# **INSPIRON™**

**SETUPGIDS**

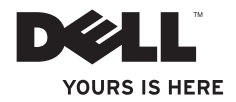

# **INSPIRON™**

### **SETUPGIDS**

Voorgeschreven model: P07E-serie Voorgeschreven type: P07E001

# **Opmerkingen en waarschuwingen**

- **OPMERKING:** hiermee wordt belangrijke informatie voor een beter gebruik van de computer aangeduid.
- **LET OP: met LET OP wordt potentiële schade aan hardware of mogelijk gegevensverlies aangeduid. Bovendien wordt verteld hoe het probleem kan worden vermeden.**

#### **WAARSCHUWING: met een WAARSCHUWING wordt het risico van schade aan eigendommen, lichamelijk letsel of overlijden aangeduid.**

Als u een Dell™-computer uit de N-serie hebt aangeschaft, zijn de verwijzingen naar de Microsoft® Windows® besturingssystemen in dit document niet van toepassing.

**De informatie in dit document kan zonder voorafgaande kennisgeving worden gewijzigd.**

#### **© 2009 Dell Inc. Alle rechten voorbehouden.**

\_\_\_\_\_\_\_\_\_\_\_\_\_\_\_\_\_\_

Verveelvoudiging van dit document op welke wijze dan ook zonder de schriftelijke toestemming van Dell Inc. is strikt verboden.

Handelsmerken in deze tekst: Dell, het DELL-logo, Inspiron, YOURS IS HERE, Dell On Call en DellConnect zijn handelsmerken van Dell Inc.: *Intel, Pentium,* en Celeron zijn gedeponeerde handelsmerken en Core is een handelsmerk van Intel Corporation in de VS en andere landen; Microsoft, Windows, Windows Vista en het startknoplogo van Windows Vista zijn handelsmerken of gedeponeerde handelsmerken van Microsoft Corporation in de Verenigde Staten en/ of andere landen; Blu-ray Disc is een handelsmerk van de Blu-ray Disc Association; Bluetooth is een gedeponeerd handelsmerk in eigendom van Bluetooth SIG Inc. en wordt onder licentie gebruikt door Dell.

Andere handelsmerken en handelsnamen die mogelijk in dit document worden gebruikt, dienen ter aanduiding van de rechthebbenden met betrekking tot de merken en namen of ter aanduiding van hun producten. Dell Inc. claimt op geen enkele wijze enig eigendomsrecht ten aanzien van andere handelsmerken of handelsnamen dan haar eigen handelsmerken en handelsnamen.

**Oktober 2009 P/N TR16G Rev. A00**

# **Inhoud**

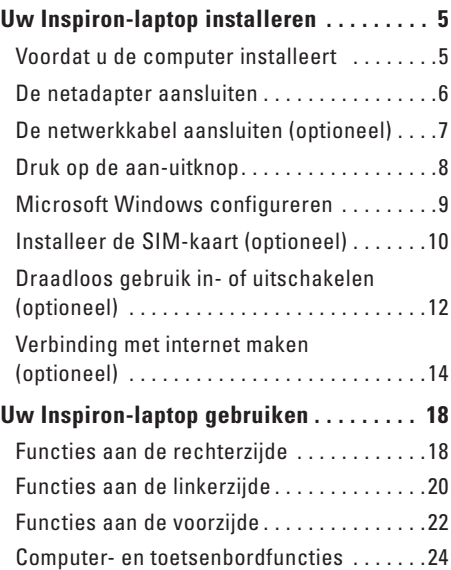

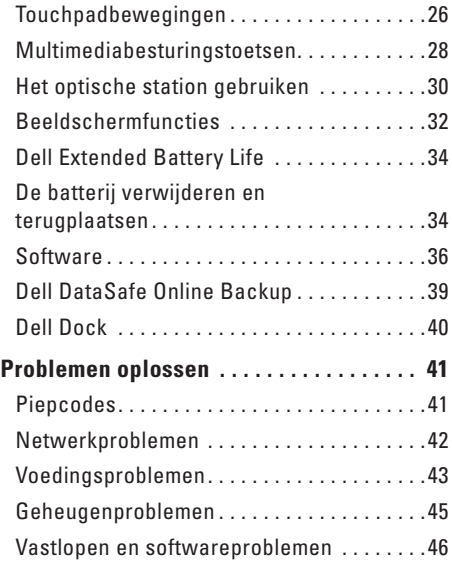

#### **Inhoud**

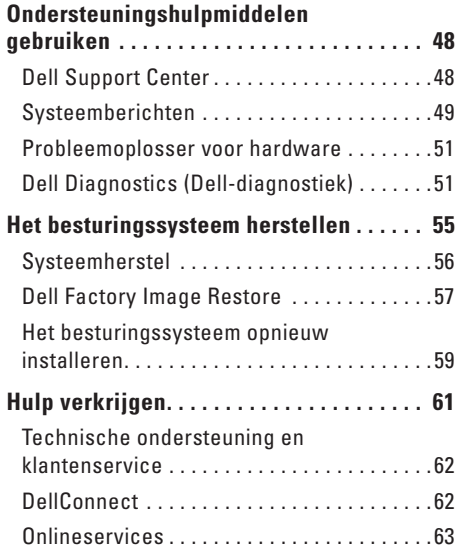

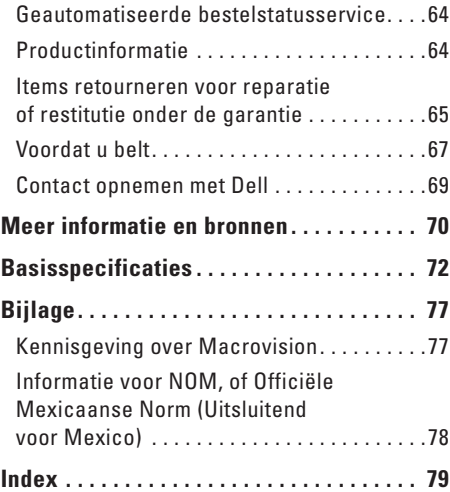

# <span id="page-6-0"></span>**Uw Inspiron-laptop installeren**

In deze sectie vindt u informatie over het instellen van uw Dell™ Inspiron™-laptop.

# **Voordat u de computer installeert**

Let er bij het plaatsen van de computer op dat zich een stroombron in de buurt bevindt, dat er voldoende ventilatie is en een vlakke ondergrond om de computer op te plaatsen.

Als de luchtstroom rond uw Inspiron-laptop beperkt wordt, kan dit tot oververhitting leiden. Om oververhitting te voorkomen, dient u ten minste 10,2 cm ruimte aan de achterzijde van de computer en minimaal 5,1 cm aan alle overige zijden vrij te laten. U mag de computer nooit ingeschakeld in een afgesloten ruimte zoals een kast of een lade plaatsen.

**WAARSCHUWING: blokkeer de** 

**luchtopeningen niet, steek er geen voorwerpen in en zorg ervoor dat er geen stof in komt. Zet uw Dell-computer niet in een omgeving waar weinig ventilatie beschikbaar is terwijl deze aan staat, zoals een gesloten koffer. Beperkte ventilatie kan schade aan de computer of brand veroorzaken. De ventilator wordt automatisch geactiveerd wanneer de computer heet wordt. Ventilatorgeruis is normaal en duidt niet op een probleem met de ventilator of de computer.**

**VOORZICHTIG: door zware of scherpe voorwerpen op de computer te plaatsen of stapelen, kunt u de computer permanent beschadigen.**

# <span id="page-7-0"></span>**De netadapter aansluiten**

Sluit de netadapter aan op de computer en steek deze vervolgens in een stopcontact of stroomstootbeveiliging.

- **WAARSCHUWING: de netadapter kan op stopcontacten over de hele wereld worden aangesloten. Stroomaansluitingen en stekkerdozen verschillen echter sterk per land. Wanneer u een incompatibele kabel gebruikt of de kabel onjuist op een stekkerdoos of stopcontact aansluit, kan er brand of permanente schade aan uw computer ontstaan.**
- **OPMERKING:** sluit de voedingskabel stevig op de adapter aan en controleer of het lampje op de adapter brandt wanneer u de stroom inschakelt.
- **OPMERKING:** gebruik alleen de Dell netadapterserie PA-2E, PA-3E en PA-12 voor uw computer.

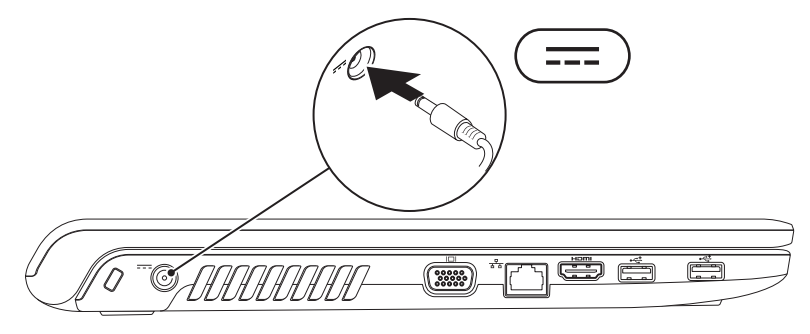

# <span id="page-8-0"></span>**De netwerkkabel aansluiten (optioneel)**

Als u een netwerkverbinding tot stand wilt brengen via een kabel, sluit u de netwerkkabel aan.

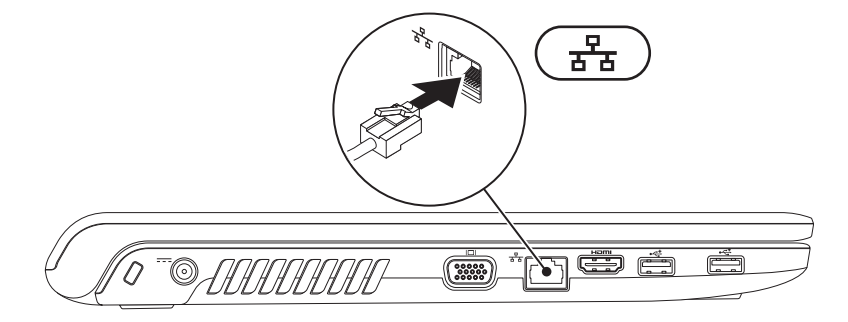

# <span id="page-9-0"></span>**Druk op de aan-uitknop**

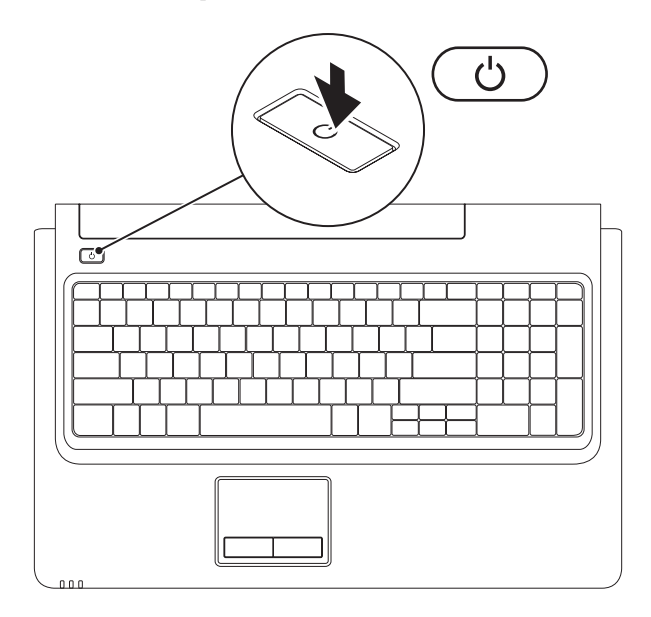

# <span id="page-10-0"></span>**Microsoft Windows configureren**

Op uw Dell-computer is een Microsoft® Windows®-besturingssysteem geïnstalleerd. Volg de instructies op het scherm om Windows voor de eerste keer te configureren. Deze stappen zijn vereist en het kan enige tijd duren voordat ze zijn voltooid. De instellingsschermen van Windows leiden u door verschillende procedures, zoals het accepteren van licentieovereenkomsten, het instellen van voorkeuren en het instellen van een internetverbinding.

- **LET OP: onderbreek het installatieproces van uw besturingssysteem niet. Als u dit wel doet, kan uw computer onbruikbaar worden en moet u het besturingssysteem opnieuw installeren.**
- **OPMERKING:** om maximale prestaties van uw computer te waarborgen, wordt geadviseerd  $\mathscr{M}$ om het meest recente BIOS en de meest recente stuurprogramma's voor uw computer te downloaden van **support.dell.com**.

# <span id="page-11-0"></span>**Installeer de SIM-kaart (optioneel)**

Met een Subscriber Identity Module-kaart (SIM) kunt u surfen op internet, uw e-mail bekijken en verbinding maken met een Virtual Private Network. U dient zich in het bereik van het netwerk van uw mobiele serviceprovider te bevinden om van deze functies gebruik te kunnen maken.

- **1** SIM-kaart
- **2** SIM-kaartsleuf
- **3** batterijcompartiment

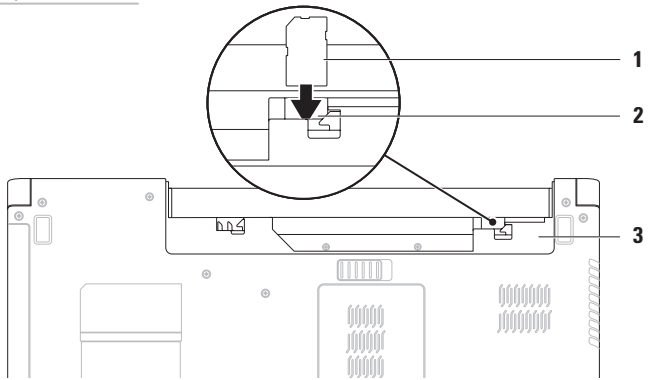

De SIM-kaart installeren:

- **1.** Zet de computer uit.
- **2.** Verwijder de batterij (zie 'De batterij verwijderen en terugplaatsen' op pagina [34\)](#page-35-1).
- **3.** Plaats de SIM-kaart in de SIM-kaartsleuf in het batterijcompartiment.
- **4.** Plaats de batterij terug (zie 'De batterij verwijderen en terugplaatsen' op pagina [34\)](#page-35-1).
- **5.** Zet de computer aan.

Druk op de SIM-kaart om deze te verwijderen.

# <span id="page-13-1"></span><span id="page-13-0"></span>**Draadloos gebruik in- of uitschakelen (optioneel)**

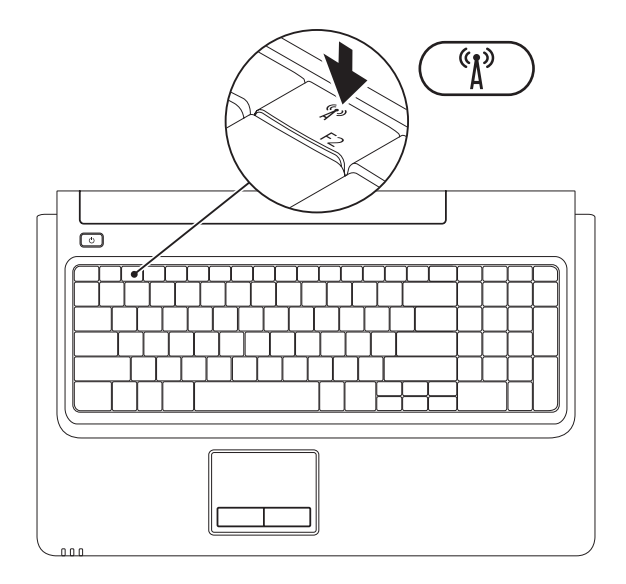

**12**

Draadloos gebruik inschakelen:

- **1.** Zorg ervoor dat de computer aan staat.
- **2.** Druk op de toets voor draadloze verbinding  $(k)$  in de rij met functietoetsen op het toetsenbord.

Op het scherm wordt een bevestiging van uw selectie weergegeven.

Draadloos gebruik ingeschakeld

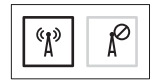

Draadloos gebruik uitgeschakeld

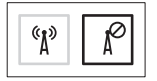

Draadloos gebruik uitschakelen:

Druk nogmaals op de toets voor draadloze verbinding  $\binom{6}{k}$  in de rij met functietoetsen op het toetsenbord.

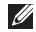

**OPMERKING:** met de toets voor draadloos gebruik kunt u snel alle draadloze verbindingen (WiFi en Bluetooth®) op uw computer uitschakelen, bijvoorbeeld wanneer u in het vliegtuig wordt gevraagd alle draadloze verbindingen uit te schakelen.

# <span id="page-15-0"></span>**Verbinding met internet maken (optioneel)**

Als u verbinding met internet wilt maken, hebt u een modem of netwerkverbinding en een internetprovider (ISP) nodig.

Als u in eerste instantie geen externe USBmodem of WLAN-adapter hebt besteld, kunt u er een aanschaffen op de website **www.dell.com**.

#### **Een kabelverbinding instellen**

- • Als u een DSL- of kabel-/satellietmodem gebruikt, neemt u contact op met uw internetprovider of mobiele provider voor installatie-instructies.
- • Als u een inbelverbinding gebruikt, sluit u het telefoonsnoer aan op de optionele externe USB-modem en op de telefoonaansluiting voordat u de internetverbinding instelt. Voltooi het instellen van uw vaste internetverbinding door de instructies te volgen die u kunt vinden in 'De internetverbinding instellen' op pagina [16](#page-17-0).

#### **Een draadloze verbinding instellen**

**OPMERKING:** raadpleeg de documentatie  $\mathscr{U}$ die bij uw router is meegeleverd wanneer u de draadloze router wilt instellen.

Voordat u de draadloze internetverbinding kunt gebruiken, moet u de computer aansluiten op uw draadloze router.

Verbinding met een draadloze router instellen:

#### Windows Vista**®**

- **1.** Controleer of draadloos gebruik is ingeschakeld op uw computer (zie 'Draadloos gebruik in- of uitschakelen' op pagina [12\)](#page-13-1).
- **2.** Sla eventueel geopende bestanden op en sluit deze bestanden en eventueel geopende programma's af.
- **3.** Klik op **Start <sup>●</sup>→ Verbinding maken.**
- **4.** Volg de instructies op het scherm om het instellen te voltooien.

### Windows**®**<sup>7</sup>

- **1.** Controleer of draadloos gebruik is ingeschakeld op uw computer (zie 'Draadloos gebruik in- of uitschakelen' op pagina [12\)](#page-13-1).
- **2.** Sla eventueel geopende bestanden op en sluit deze bestanden en eventueel geopende programma's af.
- **3.** Klik op Start  $\bigoplus$  → Configuratiescherm→ **Netwerk en internet**→ **Netwerkcentrum**→ **Een nieuwe verbinding of een nieuw netwerk instellen**→ **Verbinding met een netwerk maken**.
- **4.** Volg de instructies op het scherm om het instellen te voltooien.

#### <span id="page-17-0"></span>**De internetverbinding instellen**

Het aanbod van internetproviders verschilt per land. Neem contact op met uw internetprovider voor informatie over het aanbod in uw land.

Als u nu geen verbinding kunt maken, maar dit eerder wel is gelukt, kan het zijn dat de internetprovider met een storing te kampen heeft. Neem contact op met uw internetprovider of probeer het later nog eens.

Zorg ervoor dat u de informatie van uw internetprovider bij de hand hebt. Als u geen internetprovider hebt, kan de wizard **Verbinding met internet maken** u helpen om een internetprovider te vinden.

De internetverbinding instellen:

#### Windows Vista

- **OPMERKING:** de volgende instructies zijn van toepassing op de standaardweergave van Windows en gelden daarom mogelijk niet als u de klassieke weergave van Windows op uw Dell™-computer hebt ingesteld.
- **1.** Sla eventueel geopende bestanden op en sluit deze bestanden en eventueel geopende programma's af.
- **2.** Klik op Start  $\bigoplus$  → Configuratiescherm→ **Netwerk en internet**→ **Netwerkcentrum**→ **Verbinding of netwerk instellen**→ **Verbinding met internet maken**. Het venster **Verbinding met internet maken** wordt weergegeven.
- *<b>OPMERKING:* als u niet weet welk type verbinding u moet selecteren, klikt u op **Help me bij het selecteren** of neemt u contact met uw internetprovider op.

**3.** Volg de instructies op het scherm en gebruik de installatie-informatie van de internetprovider om de installatie te voltooien.

#### Windows 7

- **1.** Sla eventueel geopende bestanden op en sluit deze bestanden en eventueel geopende programma's af.
- **2.** Klik op Start → Configuratiescherm→ **Netwerk en internet**→ **Netwerkcentrum**→ **Een nieuwe verbinding of een nieuw netwerk instellen**→ **Verbinding met internet maken**.

Het venster **Verbinding met internet maken** wordt weergegeven.

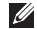

- *<u>DPMERKING:* als u niet weet welk type</u> verbinding u moet selecteren, klikt u op **Help me bij het selecteren** of neemt u contact met uw internetprovider op.
- **3.** Volg de instructies op het scherm en gebruik de installatie-informatie van de internetprovider om de installatie te voltooien.

# <span id="page-19-0"></span>**Uw Inspiron-laptop gebruiken**

In deze sectie vindt u informatie over de beschikbare functies op uw Inspiron-laptop.

# **Functies aan de rechterzijde**

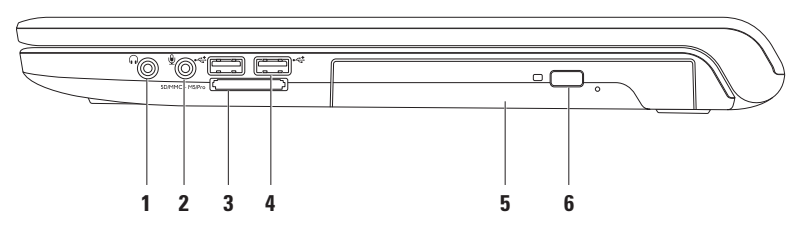

- **1 Aansluiting voor Audio out/hoofdtelefoon** Voor aansluiting van een hoofdtelefoon of een luidspreker of geluidssysteem.
- **2 Aansluiting voor Audio in/microfoon** Voor aansluiting van een microfoon of voor een invoersignaal dat wordt gebruikt met audioprogramma's.
- **3** SD/MMC MS/Pro **7-in-1-geheugenkaartlezer**  Biedt een snelle en handige manier om digitale foto's, muziek, video's en documenten weer te geven en te delen die op de volgende digitale mediakaarten zijn opgeslagen:
	- SD-geheugenkaart (Secure Digital) Memory Stick
	- SDHC-kaart (Secure Digital High Capacity) Memory Stick PRO
	-
	- $\bullet$  MMC+
- 
- 
- MultiMedia-kaart (MMC) xD-Picture-kaart (type M en type H)

**OPMERKING:** uw computer wordt geleverd met een plastic dummykaart in de mediakaartsleuf. Deze beschermt ongebruikte sleuven tegen stof en andere deeltjes. Bewaar de dummykaart en gebruik deze wanneer er geen mediakaart in de sleuf is geplaatst. Dummykaarten van andere computers passen mogelijk niet in uw computer.

- **4 USB 2.0-aansluitingen (2)**  Hiermee sluit u USB-apparaten aan, zoals een muis, toetsenbord, printer, extern station of mp3-speler.
- **5 Optisch station**  Hiermee kunnen cd's, dvd's en Blu-ray Discs (optioneel) worden afgespeeld of opgenomen. Zorg er bij het plaatsen van een schijf in de lade van het optisch station voor dat de bedrukte of beschreven kant naar boven is gericht.
- **6 Uitwerpknop** Met deze knop kunt u de lade van het optische station openen of sluiten.

<span id="page-21-0"></span>**Uw Inspiron-laptop gebruiken**

### **Functies aan de linkerzijde**

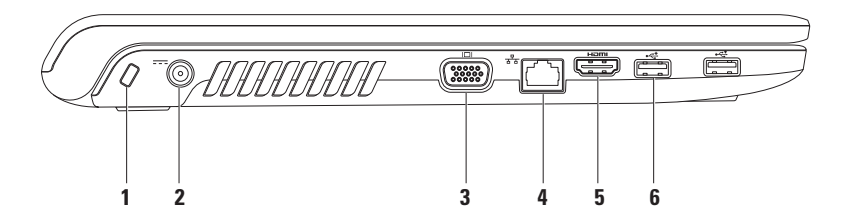

**1 Sleuf voor beveiligingskabel** — Wordt gebruikt om een in de handel verkrijgbare beveiligingskabel aan te sluiten op de computer.

**OPMERKING:** controleer voordat u een beveiligingskabel koopt of die geschikt is voor de sleuf voor de beveiligingskabel op uw computer.

- **2 Netadapteraansluiting** Hiermee sluit u een netadapter aan om de computer van stroom te voorzien en de batterij op te laden.
- **3 VGA-aansluiting** Voor het aansluiten van een monitor of projector.
- **4 Netwerkaansluiting** Hiermee sluit u uw computer aan op een netwerk of een breedbandapparaat als u een bekabeld netwerk gebruikt.
- **5 HDMI-aansluiting** Hiermee kunt u uw computer op een tv aansluiten voor zowel 5.1-kanaals audio- als videosignalen.

**OPMERKING:** op een monitor wordt alleen het videosignaal weergegeven.

**6 USB 2.0-aansluitingen (2)** — Hiermee sluit u USB-apparaten aan, zoals een muis, toetsenbord, printer, extern station of mp3-speler.

<span id="page-23-0"></span>**Uw Inspiron-laptop gebruiken**

# **Functies aan de voorzijde**

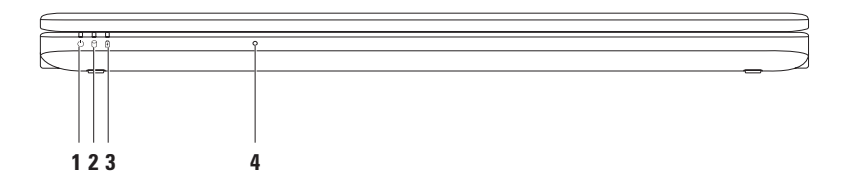

**1 Aan-uitlampje** — Geeft de status van de voeding op de volgende manieren aan:

- • Continu wit De computer is ingeschakeld.
- • Knipperend wit De computer staat in stand-bymodus.
- Uit De computer is uitgeschakeld of staat in de slaapstand.
- **2 Aan-uitlampje vaste schijf**  Gaat aan wanneer de computer gegevens van de vaste schijf leest of naar de vaste schijf schrijft. Het lampje knippert wanneer de vaste schijf actief is.

**3 B** Statuslampje voor voeding/batterij — Dit lampje geeft de volgende statussen aan als de computer van stroom wordt voorzien via de netadapter of de batterij.

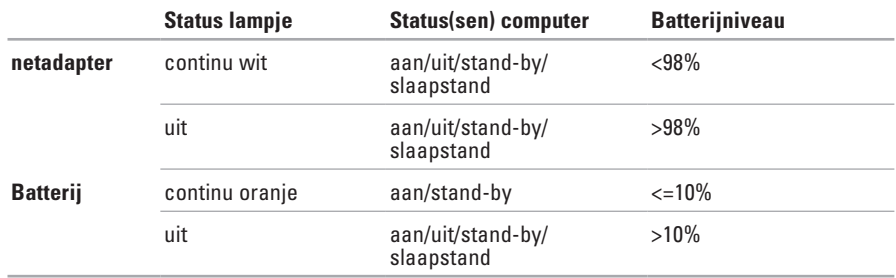

**OPMERKING:** de batterij wordt opgeladen als de computer via een netadapter van stroom wordt voorzien.

**4 Analoge microfoon** — Ingebouwde microfoon voor vergaderingen en gesprekken.

# <span id="page-25-0"></span>**Computer- en toetsenbordfuncties**

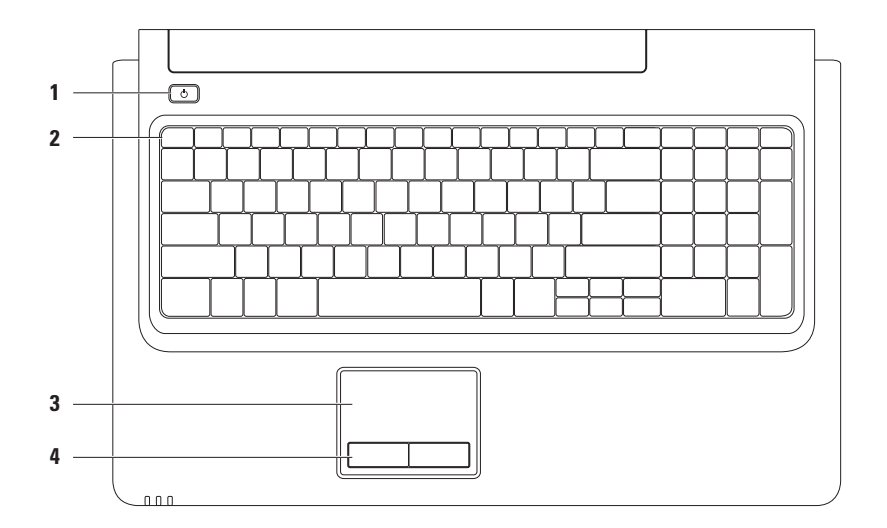

# **1**  $\Box$  **Aan-uitknop** — De computer wordt in- of uitgeschakeld wanneer u hierop drukt.

**2 Rij functietoetsen** — Hier vindt u de toetsen voor het in-/uitschakelen van draadloos internet, het instellen van de helderheid, multimediatoetsen en de toets voor het in-/uitschakelen van het touchpad.

Zie 'Multimediabesturingstoetsen' op pagina [28](#page-29-1) voor meer informatie over de multimediatoetsen.

**3 Touchpad** — Biedt de functionaliteit van een muis voor het verplaatsen van de cursor, slepen of verplaatsen van geselecteerde items. De linksklikfuncties kunt u gebruiken door op het oppervlak te tikken. Het touchpad ondersteunt de functies **Schuiven** en **In-/uitzoomen**. Zie 'Touchpadbewegingen' op pagina [26](#page-27-1) voor meer informatie.

**OPMERKING:** als u het touchpad wilt uitschakelen, drukt u op de toets **in** de rij met functietoetsen op het toetsenbord.

**4 Touchpadknoppen (2)** — Bieden links- en rechtsklikfuncties net als muisknoppen.

# <span id="page-27-1"></span><span id="page-27-0"></span>**Touchpadbewegingen**

#### **Schuiven**

Hiermee kunt u door inhoud schuiven. De schuiffunctie omvat:

**Traditioneel schuiven** — Hiermee kunt u omhoog, omlaag, naar rechts en naar links schuiven.

Omhoog en omlaag schuiven:

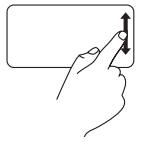

Beweeg een vinger omhoog of omlaag in het verticale schuifgebied (uiterst rechts op het touchpad).

Naar rechts en links schuiven:

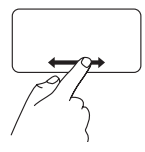

Beweeg een vinger naar rechts of links in het horizontale schuifgebied (helemaal onderaan op het touchpad).

**Cirkelvormig schuiven** — Hiermee kunt u omhoog, omlaag, naar rechts en naar links schuiven.

Omhoog en omlaag schuiven:

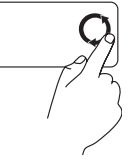

Beweeg een vinger met een draaiende beweging naar links in het verticale schuifgebied (uiterst rechts op het touchpad) om omhoog te schuiven of naar rechts om omlaag te schuiven.

Naar rechts en links schuiven:

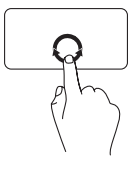

Beweeg een vinger met een draaiende beweging naar rechts in het horizontale schuifgebied (helemaal onder aan het touchpad) om naar rechts te schuiven of naar links om naar links te schuiven.

#### **In-/uitzoomen**

Hiermee kunt u de inhoud van het scherm kleiner of groter weergeven. De zoomfunctie omvat:

**Zoomen met één vinger** — Hiermee kunt u inof uitzoomen.

Inzoomen:

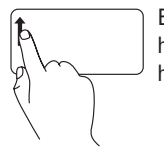

Beweeg een vinger omhoog in het zoomgebied (uiterst links op het touchpad).

Uitzoomen:

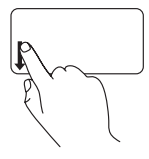

Beweeg een vinger omlaag in het zoomgebied (uiterst links op het touchpad).

# <span id="page-29-1"></span><span id="page-29-0"></span>**Multimediabesturingstoetsen**

De multimediabesturingstoetsen bevinden zich in de rij met functietoetsen op het toetsenbord. Druk op de vereiste toets om de multimediatoetsen te gebruiken. U kunt de multimediabesturingstoetsen op het toetsenbord configureren met behulp van **Function Key Behavior** (Gedrag functietoetsen) in het **BIOS Setup**-programma of het **Windows Mobiliteitscentrum**.

#### **BIOS Setup-programma** —

**Function Key Behavior** (Gedrag functietoetsen) openen:

- **1.** Druk op <F2> tijdens de POST (Power On Self Test) om het **BIOS Setup**-programma te openen.
- **2.** Selecteer bij de instelling **Function Key Behavior** (Gedrag functietoetsen) de optie **Multimedia Key First** (Multimediatoets eerst) of **Function Key First** (Functietoets eerst).

De opties in de instelling **Function Key Behavior** (Gedrag van functietoetsen) zijn:

**Multimedia Key First** (Multimediatoets eerst) — Dit is de standaardinstelling. Druk op een willekeurige multimediatoets om de bijbehorende actie uit te voeren. Druk voor een functietoets op  $F_{\text{max}}$  + de vereiste functietoets.

**Function Key First** (Functietoets eerst) — Druk op een willekeurige functietoets om de bijbehorende actie uit te voeren. Druk voor een multimediatoets op <Fn> + de vereiste multimediabesturingstoets.

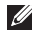

**OPMERKING:** de optie **Multimedia Key First** (Multimediatoets eerst) is alleen actief in het besturingssysteem.

#### **Windows Mobiliteitscentrum** —

- **1.** Druk op <  $\langle \cdot \rangle$  > < X > om het Windows Mobiliteits centrum te starten.
- **2.** Selecteer bij de instelling **Function Key Row** (Rij functietoetsen) de optie **Function Key** (Functietoets) of **Multimedia Key** (Multimediatoets).

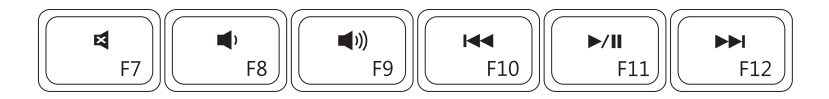

- 凶
- 
- $\blacksquare$
- Het geluid dempen Naar het vorige nummer of hoofdstuk
- Het geluidsvolume verlagen **Afspelen of pauzeren**
- Het geluidsvolume verhogen Naar het volgende nummer of hoofdstuk

# <span id="page-31-0"></span>**Het optische station gebruiken**

**VOORZICHTIG: druk de schijflade niet omlaag bij het openen of sluiten. Houd de lade gesloten als u het station niet gebruikt.** 

#### **VOORZICHTIG: verplaats de computer niet tijdens het afspelen of opnemen van een schijf.**

Met het optisch station kunnen cd's, dvd's en Blu-ray Discs (optioneel) worden afgespeeld of opgenomen. Zorg er bij het plaatsen van een schijf in de lade van het optisch station voor dat de bedrukte of beschreven kant naar boven is gericht.

Een schijf in het optisch station plaatsen:

- **1.** Druk op de uitwerpknop op het optische station.
- **2.** Trek de lade van het optisch station naar buiten.
- **3.** Plaats de schijf met het label aan de bovenkant in het midden van de lade en klik de schijf vast op de as.
- **4.** Duw de lade terug in het station.

#### **Uw Inspiron-laptop gebruiken**

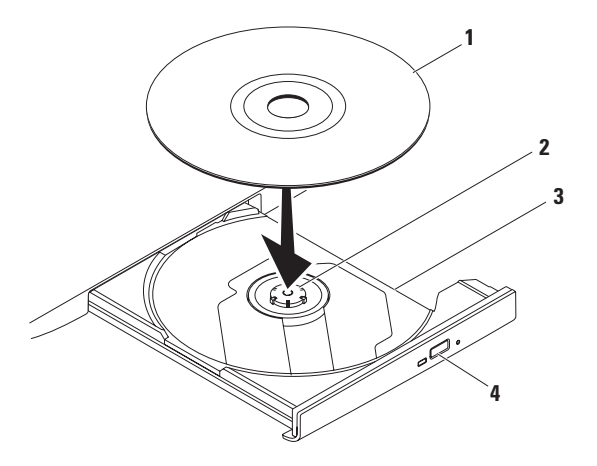

#### schijf

- as
- lade van optisch station
- uitwerpknop

# <span id="page-33-0"></span>**Beeldschermfuncties**

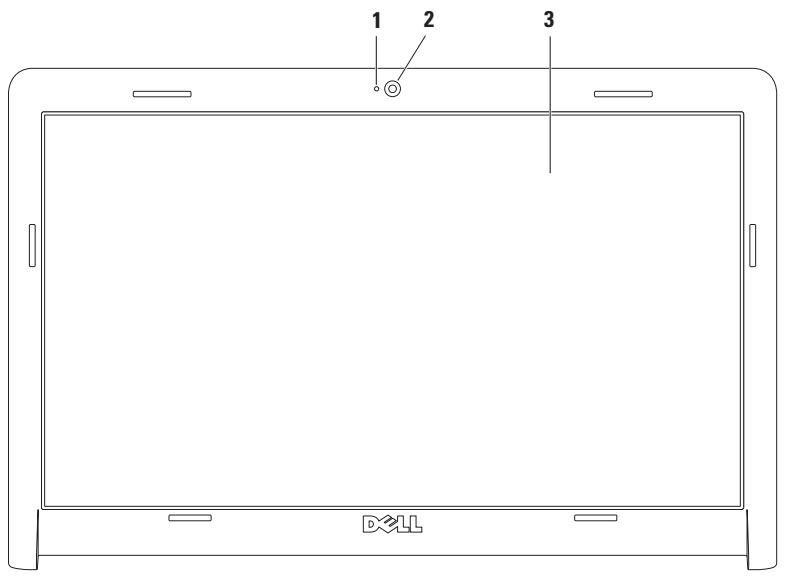

- **1 Camera-activiteitslampje** Geeft aan of de camera aan of uit staat.
- **2 Camera** Ingebouwde camera voor het vastleggen van videobeelden, vergaderingen en gesprekken.
- **3 Beeldscherm** Afhankelijk van de opties die u bij de aankoop van de computer hebt geselecteerd, kan uw beeldscherm variëren. Meer informatie over het beeldscherm kunt u vinden in de *Dell technologiegids* op uw vaste schijf of op **support.dell.com/manuals**.

# <span id="page-35-0"></span>**Dell Extended Battery Life**

De functie Dell Extended Battery Life biedt opties waarmee u de maximale gebruiksduur uit uw batterij kunt halen. Deze functie is standaard ingeschakeld en wordt geactiveerd als u het netsnoer uit het stopcontact verwijdert.

Druk op <F3> om deze functie in of uit te schakelen. Het pop-upvenster van **Extended Battery Life** wordt weergegeven om de huidige status aan te geven.

Meer informatie over de opties die u kunt aanpassen in Dell Extended Battery Life:

**1.** Druk op <F3>.

Het pop-upvenster **Extended Battery Life** wordt weergegeven.

- **2.** Klik op **Show Settings** (Instellingen weergeven). Het venster **Battery Meter** (Batterijmeter) wordt weergegeven.
- **3.** Klik op **What is Dell Extended Battery Life?** (Wat is Dell Extended Battery Life).

# <span id="page-35-1"></span>**De batterij verwijderen en terugplaatsen**

- **WAARSCHUWING: voordat u aan een van de procedures in dit gedeelte begint, dient u de veiligheidsinstructies te volgen die met de computer zijn meegeleverd.**
- **WAARSCHUWING: het gebruik van een incompatibele batterij kan het risico van brand of een explosie vergroten. Gebruik in deze computer uitsluitend een batterij die u bij Dell hebt aangeschaft. Gebruik geen batterijen van andere computers.**
- 
- **WAARSCHUWING: voordat u de batterij verwijdert, dient u de computer uit te schakelen en externe kabels los te koppelen (inclusief de netadapter).**

U verwijdert de batterij als volgt:

- **1.** Schakel de computer uit en draai deze om.
- **2.** Schuif het ontgrendelingsschuifje van het batterijcompartiment open.
- **3.** Verwijder de batterij uit het compartiment.
De batterij terugplaatsen:

- **1.** Lijn de lipjes van de batterij uit met de sleuven in het batterijcompartiment.
- **2.** Schuif de batterij in het batterijcompartiment totdat deze vastklikt.

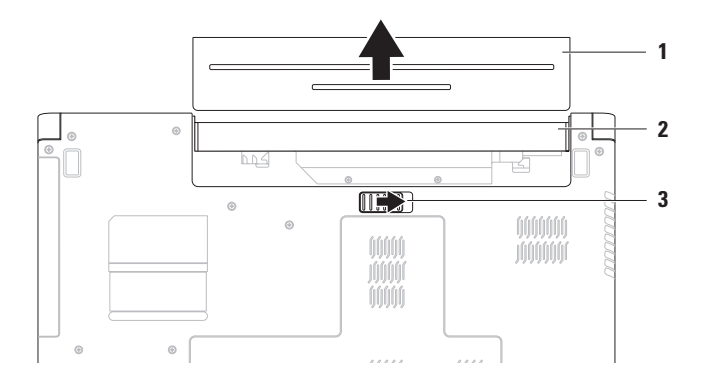

- batterij
- batterijcompartiment
- ontgrendelingsschuifie batterijcompartiment

## **Software**

**OPMERKING:** raadpleeg de *Dell technologiegids* op uw vaste schijf of de Dell Support-website op **support.dell.com/manuals** voor meer informatie over de functies die in deze sectie worden beschreven.

### **Productiviteit en communicatie**

U kunt uw computer gebruiken om presentaties, brochures, wenskaarten, folders en spreadsheets te maken. Ook kunt u digitale foto's en afbeeldingen bewerken en weergeven. Kijk op uw pakbon welke software op uw computer is geïnstalleerd.

Nadat u verbinding met internet hebt gemaakt, kunt u websites bekijken, een e-mailaccount instellen en bestanden uploaden en downloaden.

### **Entertainment en multimedia**

U kunt uw computer gebruiken om video's te bekijken, spelletjes te spelen en naar muziek en internetradiostations te luisteren.

U kunt afbeeldingen en videobestanden downloaden of kopiëren van draagbare apparaten, zoals digitale camera's en mobiele telefoons. Met optionele softwaretoepassingen kunt u opneembare muziek- en videobestanden ordenen en maken, op draagbare apparaten zoals mp3 spelers en handheld-entertainmentapparaten opslaan of op aangesloten tv's, projectors en thuisbioscoopapparatuur afspelen en weergeven.

### **Het bureaublad aanpassen**

U kunt de opties van uw besturingssysteem gebruiken om de vormgeving, resolutie, achtergrond, screensaver of andere voorzieningen van het bureaublad te wijzigen.

Uw bureaublad aanpassen:

Windows Vista®

- **1.** Klik met de rechtermuisknop op een leeg gebied van het bureaublad.
- **2.** Klik op **Aan persoonlijke voorkeur aanpassen** om het venster **Persoonlijke instellingen voor vormgeving en geluiden** te openen voor meer informatie over de opties die u kunt aanpassen.

### Windows® 7

- **1.** Klik met de rechtermuisknop op een leeg gebied van het bureaublad.
- **2.** Klik op **Aan persoonlijke voorkeur aanpassen** om het venster **De visuele elementen en geluiden op de computer wijzigen** te openen voor meer informatie over de opties die u kunt aanpassen.

### **Uw energie-instellingen aanpassen**

U kunt de energiebeheeropties van uw besturingssysteem gebruiken om de energieinstellingen op uw computer te configureren. Het Microsoft® Windows-besturingssysteem dat op uw Dell-computer is geïnstalleerd, biedt drie standaardopties:

### Windows Vista

- **• Door Dell aanbevolen** Biedt volledige prestaties wanneer u deze nodig hebt, en bespaart stroom wanneer de computer niet wordt gebruikt.
- **• Energiebesparing** Spaart stroom door de systeemprestaties te verlagen om de levensduur van de computer te maximaliseren en de hoeveelheid energie die door uw computer tijdens zijn levensduur wordt gebruikt, te verminderen.
- **• Hoge prestaties** Biedt de hoogste systeemprestaties door de processorsnelheid aan te passen aan uw activiteit en de systeemprestaties te optimaliseren.

### *<u>Mindows</u>* 7

- **• Energiebesparing** Spaart stroom door de systeemprestaties te verlagen om de levensduur van de computer te maximaliseren en de hoeveelheid energie die door uw computer tijdens zijn levensduur wordt gebruikt, te verminderen.
- **• Gebalanceerd (aanbevolen)** Past de prestaties van uw computer automatisch aan door het energieverbruik op de hardwarefunctionaliteit af te stemmen.

### **Gegevens overbrengen naar een nieuwe computer**

Gegevens overzetten naar een nieuwe computer: Windows Vista

- **OPMERKING:** de volgende stappen zijn van toepassing op de standaardweergave van Windows en gelden daarom mogelijk niet als u de klassieke weergave van Windows op uw Dell™-computer hebt ingesteld.
- **1.** Klik op Start  $\bigoplus$  → Configuratiescherm→ **Systeem en onderhoud**→ **Introductiecentrum**→ **instellingen overzetten**. Als het venster **Gebruikersaccountbeheer** wordt weergegeven, klikt u op **Doorgaan**.
- **2.** Volg de instructies van de wizard **Windows Easy Transfer** op het scherm.

### Windows 7

- **1.** Klik op Start → **Configuratiescherm.**
- **2.** Typ Transfer in het zoekvak en klik vervolgens op **Bestanden vanaf een andere computer overzetten**.
- **3.** Volg de instructies van de wizard **Windows Easy Transfer** op het scherm.

### **Een back-up maken van uw gegevens**

Het is raadzaam om regelmatig een back-up van de bestanden en mappen op uw computer to maken

Een back-up maken van uw gegevens:

### Windows Vista

**1.** Klik op Start <sup>**<sup>3</sup>**→ Configuratiescherm→</sup> **Systeem en onderhoud**→ **Backupcentrum**→ **Back-up van bestanden maken**.

Als het venster **Gebruikersaccountbeheer** wordt weergegeven, klikt u op **Doorgaan**.

- *<b>OPMERKING:* bepaalde versies van Windows Vista bieden een optie voor het maken van een back-up van uw computer.
- **2.** Volg de instructies in de wizard **Back-up van bestanden maken**.

### Windows 7

- **1.** Klik op Start  $\bigoplus$  → Configuratiescherm→ **Systeem en beveiliging**→ **Back-up en terugzetten**.
- **2.** Klik op **Back-up instellen...**
- **3.** Volg de instructies in de wizard **Back-up configureren**.

## **Dell DataSafe Online Backup**

- **OPMERKING:** Dell DataSafe® Online is mogelijk niet in alle regio's beschikbaar.
- **OPMERKING:** een breedbandverbinding wordt aanbevolen voor snelle upload-/ downloadsnelheden.

Dell DataSafe Online is een geautomatiseerde back-up- en herstelservice waarmee u uw gegevens en andere belangrijke bestanden kunt beschermen tegen incidenten als diefstal, brand en natuurrampen. U hebt toegang tot de service op uw computer via een account dat is beveiligd met een -wachtwoord.

Ga voor meer informatie naar **delldatasafe.com**. Back-ups plannen:

- **1.** Dubbelklik op het pictogram voor Dell DataSafe Online Cop de taakbalk.
- **2.** Volg de instructies op het scherm.

## **Dell Dock**

Het Dell Dock is een groep pictogrammen waarmee u op eenvoudige wijze toegang kunt krijgen tot veelgebruikte toepassingen, bestanden en mappen. U kunt het Dock aan uw persoonlijke voorkeur aanpassen door het volgende te doen:

- • Pictogrammen toevoegen of verwijderen
- • Verwante pictogrammen groeperen in categorieën
- • De kleur en locatie van het Dock wijzigen
- • Het gedrag van de pictogrammen wijzigen

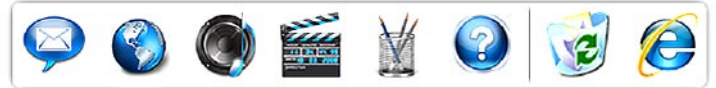

### **Een categorie toevoegen**

- **1.** Klik met de rechtermuisknop op het Dock, klik op **Toevoegen**→ **Categorie**. Het venster **Categorie toevoegen/bewerken** wordt weergegeven.
- **2.** Geef een titel voor de categorie op in het veld **Titel**.
- **3.** Selecteer een pictogram voor de categorie in het vak **Selecteer een afbeelding:**.
- **4.** Klik op **Opslaan**.

### **Een pictogram toevoegen**

Sleep het pictogram naar het Dock of naar een categorie.

### **Een categorie of pictogram verwijderen**

- **1.** Klik met de rechtermuisknop op de categorie of op het pictogram in het Dock en klik op **Snelkoppeling verwijderen** of **Categorie verwijderen**.
- **2.** Volg de aanwijzingen op het scherm.

### **Het Dock aan uw persoonlijke voorkeur aanpassen**

- **1.** Klik met de rechtermuisknop op het Dock en klik op **Geavanceerde instelling...**
- **2.** Kies de gewenste optie om het Dock aan uw persoonlijke voorkeur aan te passen.

## <span id="page-42-0"></span>**Problemen oplossen**

Deze sectie biedt informatie over het oplossen van problemen met betrekking tot uw computer. Zie 'Ondersteuningshulpmiddelen gebruiken' op pagina [48](#page-49-0) of 'Contact opnemen met Dell' op pagina [69](#page-70-0) als u het probleem niet kunt oplossen met de volgende richtlijnen.

## **Piepcodes**

Uw computer kan tijdens het opstarten een reeks pieptonen laten horen als er fouten of problemen zijn. Deze reeks pieptonen, ook wel een piepcode genaamd, identificeert een probleem. Noteer de piepcode en neem contact op met Dell (zie 'Contact opnemen met Dell' op pagina [69\)](#page-70-0).

*C* OPMERKING: zie voor meer informatie over de vervanging van onderdelen de Onderhoudshandleiding op **support.dell.com/manuals**.

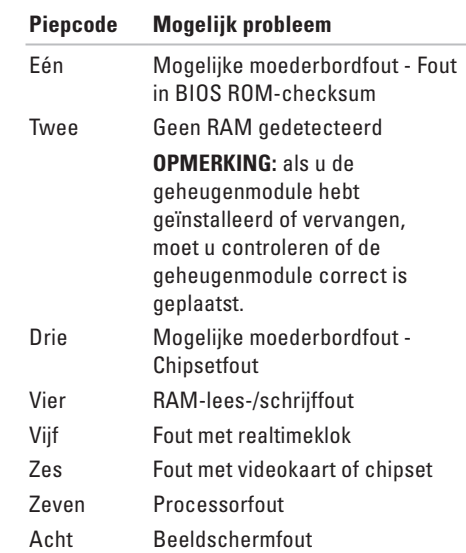

## **Netwerkproblemen**

### **Draadloze verbindingen Als de draadloze netwerkverbinding is verbroken** —

De draadloze router is offline of draadloos is uitgeschakeld op de computer.

- • Controleer of draadloos gebruik is ingeschakeld (zie 'Draadloos gebruik in- of uitschakelen' op pagina [12](#page-13-0)).
- • Controleer of uw draadloze router is ingeschakeld en verbonden met uw gegevensbron (kabelmodem of netwerkhub).
- • Mogelijk wordt uw draadloze verbinding door interferentie geblokkeerd of verbroken. Probeer de computer dichter bij uw draadloze router te plaatsen.
- • Breng uw verbinding met de draadloze router opnieuw tot stand (zie 'Een draadloze verbinding instellen' op pagina [15](#page-16-0)).

### **Vaste verbindingen**

### **Als de netwerkverbinding is verbroken** —

De netwerkkabel is niet aangesloten, of is beschadigd.

- • Controleer of de kabel is aangesloten en of deze niet is beschadigd.
- • Als het probleem zich blijft voordoen, neemt u contact op met uw netwerkbeheerder of ISP.

## **Voedingsproblemen**

**Als het indicatielampje voor de voeding/batterij niet brandt** — De computer is uitgeschakeld, staat in de stand-bymodus of slaapstand of krijgt geen stroom.

- • Druk op de aan-uitknop. De normale werking van de computer wordt hervat als deze uit of in de slaapstand staat.
- • Druk op een toets op het toetsenbord, verplaats de aangesloten muis of een vinger op het touchpad, of druk op de aan-uitknop om de normale werking te hervatten.
- • Steek de kabel van de netadapter opnieuw in de voedingsaansluiting van de computer en het stopcontact.
- • Als de netadapter is aangesloten op een stekkerdoos, gaat u na of de stekkerdoos is aangesloten op een stopcontact en of de stekkerdoos is ingeschakeld. Omzeil ook tijdelijk voedingsbeschermingsapparaten, stekkerdozen en verlengkabels om te controleren of de computer goed wordt ingeschakeld.
- • Controleer de stroomvoorziening van het stopcontact door een ander apparaat, zoals een lamp, op het stopcontact aan te sluiten.
- • Controleer de aansluitingen van de netadapterkabel. Als de netadapter een lampje heeft, controleert u of het lampje van de netadapter brandt.

**Als het aan-uitlampje continu wit brandt en de computer niet reageert** — De computer staat in de stand-by- of slaapstand of het beeldscherm reageert mogelijk niet.

- • Druk op de aan-uitknop tot de computer wordt uitgeschakeld en schakel deze vervolgens weer in.
- • Als het beeldscherm niet reageert, drukt u op de aan-uitknop tot de computer wordt uitgeschakeld en schakelt u deze vervolgens weer in.
- • Druk op een toets op het toetsenbord, verplaats de aangesloten muis of een vinger op het touchpad, of druk op de aan-uitknop om de normale werking te hervatten.

**Problemen oplossen**

• Als het probleem zo niet wordt opgelost, neemt u contact op met Dell (zie 'Contact opnemen met Dell' op pagina [69\)](#page-70-0).

#### **Als het aan-uitlampje van de voeding wit knippert** — De computer staat in de standbymodus.

- • Druk op een toets op het toetsenbord, verplaats de aangesloten muis of een vinger op het touchpad, of druk op de aan-uitknop om de normale werking te hervatten.
- • Als het probleem zo niet wordt opgelost, neemt u contact op met Dell (zie 'Contact opnemen met Dell' op pagina [69\)](#page-70-0).

### **Als het aan-uitlampje van de batterij continu oranje brandt** — De computer staat in de standbystand met een bijna lege batterij.

- • Sluit de netadapter aan om de computer van stroom te voorzien en de batterij op te laden.
- • Druk op een toets op het toetsenbord, verplaats de aangesloten muis of een vinger op het touchpad, of druk op de aan-uitknop om de normale werking te hervatten.

• Als het probleem zo niet wordt opgelost, neemt u contact op met Dell (zie 'Contact opnemen met Dell' op pagina [69\)](#page-70-0).

### **Als er interferentie optreedt die de ontvangst op uw computer belemmert** — Een ongewenst signaal veroorzaakt interferentie door andere signalen te onderbreken of blokkeren. Interferentie kan worden veroorzaakt door:

- • Verlengsnoeren voor stroom, toetsenbord en muis.
- • Te veel apparaten aangesloten op een stekkerdoos.
- • Meerdere stekkerdozen aangesloten op hetzelfde stopcontact.

## **Geheugenproblemen**

### **Als er een bericht wordt weergegeven met de melding dat er onvoldoende geheugen is** —

- • Sla geopende bestanden op en sluit deze bestanden en geopende programma's die u niet gebruikt af om te controleren of het probleem daardoor wordt opgelost.
- • Raadpleeg de documentatie bij de software voor de minimale geheugenvereisten.
- • Plaats de geheugenmodule(s) terug in de aansluiting(en) (zie de *Onderhoudshandleiding* op **support.dell.com/manuals** voor nadere instructies).
- Als het probleem zo niet wordt opgelost, neemt u contact op met Dell (zie 'Contact opnemen met Dell' op pagina [69\)](#page-70-0).

### **Als er andere problemen met het geheugen zijn** —

• Zorg ervoor dat u de installatierichtlijnen voor geheugen volgt (zie de Onderhoudshandleiding op **support.dell.com**).

- • Controleer of de geheugenmodule compatibel is met uw computer. Uw computer biedt ondersteuning voor DDR3 geheugens. Zie 'Basisspecificaties' op pagina [72](#page-73-0) voor meer informatie over het type geheugen dat door uw computer wordt ondersteund.
- • Verwijder de geheugenmodules en plaats deze opnieuw (zie de Onderhoudshandleiding op **support.dell.com**) om er zeker van te zijn dat de computer goed met het geheugen communiceert.
- • Voer Dell Diagnostics (Dell-diagnostiek) uit (zie 'Dell Diagnostics (Dell-diagnostiek)' op pagina [51](#page-52-0)).
- Als het probleem zo niet wordt opgelost, neemt u contact op met Dell (zie 'Contact opnemen met Dell' op pagina [69\)](#page-70-0).

## <span id="page-47-0"></span>**Vastlopen en softwareproblemen**

**Als de computer niet opstart** — Controleer of het netsnoer goed op de computer en het stopcontact is aangesloten.

### **Als een programma niet meer reageert** —

Beëindig het programma:

- **1.** Druk gelijktijdig op <Ctrl><Shift><Esc>.
- **2.** Klik op **Toepassingen**.
- **3.** Klik op het programma dat niet meer reageert.
- **4.** Klik op **Taak beëindigen**.

### **Als een programma blijft vastlopen** —

Raadpleeg de softwaredocumentatie. Indien nodig maakt u de installatie van het programma ongedaan en installeert u het opnieuw.

*C* OPMERKING: bij software worden normaliter installatie-instructies geleverd in de vorm van een installatiehandleiding of op een cd.

**Als de computer niet meer reageert of als er een blauw scherm wordt weergegeven** —

### **WAARSCHUWING: u loopt het risico gegevens te verliezen als u het besturingssysteem niet afsluit.**

Als de computer niet reageert wanneer u op een toets op het toetsenbord drukt of wanneer u de muis verplaatst, houdt u de aan-uitknop minstens 8-10 seconden ingedrukt totdat de computer wordt uitgeschakeld. Start de computer vervolgens opnieuw op.

### **Als een programma is ontwikkeld voor een eerdere versie van het Microsoft® Windows® besturingssysteem** —

Voer de wizard Programmacompatibiliteit uit. Met de wizard Programmacompatibiliteit wordt een programma zodanig geconfigureerd dat dit wordt uitgevoerd in een omgeving die vergelijkbaar is met een eerdere versie van het Windows-besturingssysteem.

De wizard Programmacompatibiliteit uitvoeren: Windows Vista®

- **1.** Klik op Start  $\bigoplus$  → Configuratiescherm→ **Programma's**→ **Een ouder programma met deze versie van Windows gebruiken**.
- **2.** Klik in het welkomstscherm op **Volgende**.
- **3.** Volg de aanwijzingen op het scherm.

Windows 7

- **1.** Klik op **Start** .
- **2.** Typ in het zoekvak de tekst Een ouder programma met deze versie van Windows gebruiken en druk op <Enter>.
- **3.** Volg de instructies in de wizard **Programmacompatibiliteit**.

### **Als u andere softwareproblemen hebt** —

- • Maak direct een back-up van uw bestanden.
- • Gebruik een virusscanner om de vaste schijf of cd's te scannen.
- • Sla geopende bestanden op en sluit deze en eventueel geopende programma's af en sluit de computer af via het menu **Start** .
- • Raadpleeg de softwaredocumentatie of neem contact op met de softwareleverancier voor informatie over het oplossen van problemen:
	- Controleer of het programma compatibel is met het besturingssysteem dat op de computer is geïnstalleerd.
	- Controleer of de computer aan de minimale hardwarevereisten voor de software voldoet. Raadpleeg de softwaredocumentatie voor informatie.
	- Controleer of het programma op juiste wijze is geïnstalleerd en geconfigureerd.
	- Controleer of de stuurprogramma's voor het apparaat niet met het programma conflicteren.
	- Indien nodig maakt u de installatie van het programma ongedaan en installeert u het opnieuw.

# <span id="page-49-0"></span>**Ondersteuningshulpmiddelen gebruiken**

## **Dell Support Center**

Het **Dell Support Center** helpt u de service, ondersteuning en systeemspecifieke informatie te vinden die u nodig hebt.

Voer de toepassing uit door op het pictogram op de taakbalk te klikken.

Op de startpagina van het **Dell Support Center** vindt u het modelnummer van uw systeem, het nummer van het serviceplaatje, de code voor express-service en contactgegevens voor service.

De startpagina biedt tevens koppelingen naar de volgende onderdelen:

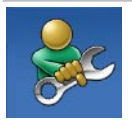

**Zelfhulp** (Probleemoplossing, beveiliging, systeemprestaties, netwerk/internet, back-up/ herstel en Windowsbesturingssysteem)

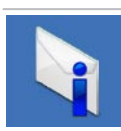

### **Waarschuwingen**  (Waarschuwingen van technische ondersteuning die relevant zijn voor uw computer)

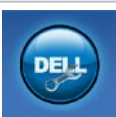

**Ondersteuning door Dell** (Technische ondersteuning met DellConnect™, Klantenservice, Training en zelfstudie, Helpinformatie met Dell on Call™ en Online scan met PC CheckUp)

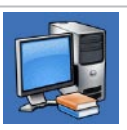

**Over uw computer** (Systeemdocumentatie, Garantie-informatie, Systeeminformatie, Upgrades en accessoires)

Klik op het tabblad **Services** op **support.dell.com**  voor meer informatie over **Dell Support Center** en de beschikbare ondersteuningshulpmiddelen.

### **Systeemberichten**

Als er een probleem of fout op uw computer optreedt, kan er een systeembericht worden weergegeven waarmee u de oorzaak kunt vaststellen en de benodigde handeling om het probleem op te lossen.

*C* OPMERKING: als het door u ontvangen bericht niet in de volgende voorbeelden wordt vermeld, raadpleegt u de documentatie bij het besturingssysteem of het programma dat werd uitgevoerd toen het bericht verscheen. U kunt ook de *Dell technologiegids* op uw vaste schijf of op **support.dell.com/manuals** raadplegen of contact opnemen met Dell (zie 'Contact opnemen met Dell' op pagina [69](#page-70-0) voor assistentie).

**Alert! Previous attempts at booting this system have failed at checkpoint [nnnn]. For help in resolving this problem, please note this checkpoint and contact Dell Technical Support** (Waarschuwing! Eerdere pogingen om dit systeem op te starten zijn mislukt bij

controlepunt [nnnn]. Noteer dit controlepunt en neem contact op met de technische ondersteuning van Dell om dit probleem op te lossen) — De computer is er drie keer achtereen niet in geslaagd om de opstartprocedure uit te voeren vanwege dezelfde fout. Neem contact op met Dell (zie 'Contact opnemen met Dell' op pagina [69\)](#page-70-0).

**CMOS checksum error** (Fout in CMOSchecksum) — Mogelijke moederbordfout of de Real Time Clock-batterij is bijna leeg. Vervang de knoopcelbatterij (zie de *onderhoudshandleiding* op **support.dell.com/manuals**) of neem contact op met Dell (zie 'Contact opnemen met Dell' op pagina [69](#page-70-0)).

**CPU fan failure** (Defecte processorventilator) — De processorventilator is defect. Vervang de processorventilator (zie de *onderhoudshandleiding* op **support.dell.com/manuals**).

**Hard-disk drive failure** (Storing in vaste schijf) — Een mogelijke storing in de vaste schijf tijdens de POST. Neem contact op met Dell (zie 'Contact opnemen met Dell' op pagina [69\)](#page-70-0).

**Hard-disk drive read failure** (Leesfout in vaste schijf) — Een mogelijke storing in de vaste schijf tijdens de opstarttest voor de vaste schijf. Neem contact op met Dell (zie 'Contact opnemen met Dell' op pagina [69](#page-70-0)).

**Keyboard failure** (Toetsenbord werkt niet) — Het toetsenbord functioneert niet of de kabel zit los.

Vervang het toetsenbord (zie de *onderhoudshandleiding* op **support.dell.com/manuals**).

**No boot device available** (Geen opstartbron beschikbaar) — De vaste schijf bevat geen opstartpartitie, de kabel van de vaste schijf is los of er is geen opstartbron.

- • Als de vaste schijf als opstartapparaat is ingesteld, moet u controleren of alle kabels op de juiste wijze zijn aangesloten en of het station op de juiste wijze is geïnstalleerd en als opstartapparaat is gepartitioneerd.
- • Activeer de systeemsetup en ga na of de informatie over de opstartvolgorde juist is (zie de *Dell technologiegids* op uw vaste schijf of op **support.dell.com/manuals**).

**No timer tick interrupt** (Geen timertikonderbreking) — Mogelijk is een chip op het moederbord of het moederbord zelf defect. Neem contact op met Dell (zie 'Contact opnemen met Dell' op pagina [69\)](#page-70-0).

**USB over current error** (USB gebruikt te veel stroom) — Koppel het USB-apparaat los. Uw USB-apparaat heeft meer stroom nodig voor een optimale werking. Als uw apparaat twee USBkabels heeft, sluit u beide aan. Anders sluit u een externe stroombron op het USB-apparaat aan.

**CAUTION - Hard Drive SELF MONITORING SYSTEM has reported that a parameter has exceeded its normal operating range. It is recommended that you back up your data regularly. A parameter out of range may or may not indicate a potential hard drive problem**  (LET OP - Het ZELFCONTROLEREND SYSTEEM van de vaste schijf heeft aangegeven dat een van de parameters het normale gebruiksbereik heeft overschreden. Dell raadt u aan om regelmatig een back-up van uw gegevens te maken. Een parameter die buiten het bereik ligt, kan al dan niet duiden op een probleem met de vaste schijf) — S.M.A.R.T-fout, mogelijke fout op de vaste schijf. Neem contact op met Dell (zie 'Contact opnemen met Dell' op pagina [69](#page-70-0)).

## **Probleemoplosser voor hardware**

Als een apparaat tijdens de installatie van het besturingssysteem niet wordt gedetecteerd of als het wel wordt gedetecteerd maar niet juist wordt geconfigureerd, kunt u de **Probleemoplosser voor hardware** gebruiken om het compatibiliteitsprobleem op te lossen.

U start de Probleemoplosser voor hardware als volat:

- **1.** Klik op Start <sup>●</sup>→ Help en ondersteuning.
- **2.** Typ probleemoplosser voor hardware in het zoekveld en druk op <Enter> om de zoekactie te starten.
- **3.** Selecteer in de zoekresultaten de optie die het probleem het beste omschrijft en volg de overige stappen om het probleem op te lossen.

## <span id="page-52-0"></span>**Dell Diagnostics (Dell-diagnostiek)**

Als zich een probleem met uw computer voordoet, voert u eerst de controles uit die in 'Vastlopen en softwareproblemen' op pagina [46](#page-47-0) worden beschreven en voert u Dell Diagnostics (Dell-diagnostiek) uit voordat u contact met Dell opneemt voor technische ondersteuning.

- **OPMERKING:** Dell Diagnostics (Dell- $\mathscr{U}$ diagnostiek) werkt alleen op Dellcomputers.
- **OPMERKING:** de cd/dvd Drivers and  $\mathscr U$ Utilities is optioneel en is mogelijk niet met uw computer meegeleverd.

Zorg ervoor dat het apparaat dat u wilt testen in het System Setup-programma wordt weergegeven en actief is. Druk op <F2> tijdens de POST (Power On Self Test) om het BIOS Setup-programma te openen.

Start Dell Diagnostics (Dell-diagnostiek) vanaf de vaste schijf of vanaf de cd/dvd Drivers and **Utilities** 

### **Dell Diagnostics (Dell-diagnostiek) starten vanaf de vaste schijf**

Het hulpprogramma Dell Diagnostics (Delldiagnostiek) bevindt zich op een verborgen partitie op de vaste schijf.

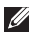

**OPMERKING:** als uw computer geen beeld geeft, neemt u contact op met Dell (zie 'Contact opnemen met Dell' op pagina [69\)](#page-70-0).

- **1.** Controleer of de computer is aangesloten op een stopcontact dat naar behoren werkt.
- **2.** Zet de computer aan of start deze opnieuw op.
- **3.** Druk op <F12> zodra het DELL™-logo wordt weergegeven. Selecteer **Diagnostics** (Diagnostiek) in het opstartmenu en druk op <Enter>.

Hiermee wordt mogelijk de Pre-Boot System Assessment (PSA-systeemanalyse) gestart op uw computer.

*C* OPMERKING: als u te lang wacht en het logo van het besturingssysteem verschijnt, wacht u totdat het bureaublad van Microsoft® Windows® wordt weergegeven. Vervolgens sluit u de computer af en probeert u het opnieuw.

**OPMERKING:** als een bericht wordt weergegeven dat er geen partitie met een diagnostisch hulpprogramma is gevonden, voert u Dell Diagnostics (Dell-diagnostiek) uit vanaf de cd/dvd Drivers and Utilities.

### Als de PSA wordt gestart:

- a. De PSA begint met het uitvoeren van de tests.
- b. Als de PSA met succes wordt voltooid, wordt de volgende melding weergegeven: 'No problems have been found with this system so far. Do you want to run the remaining memory tests? This will take about 30 minutes or more. Do you want to continue? (Recommended).' (Er zijn tot dusverre geen problemen gevonden met dit systeem. Wilt u de resterende geheugentests uitvoeren? Dit neemt 30 minuten of meer in beslag. Wilt u doorgaan? (Aanbevolen)).
- c. Als u geheugenproblemen hebt, drukt u op <y>, anders drukt u op <n>. Het volgende bericht wordt weergegeven: 'Booting Dell Diagnostic Utility Partition. Press any key to continue.' (Opstarten vanaf partitie met Dell Diagnostics Utility (Dell-diagnostiek). Druk op een willekeurige toets om door te gaan).
- d. Druk op een willekeurige toets om naar het venster **Een optie kiezen** te gaan.

### Als de PSA niet wordt gestart:

Druk op een toets om Dell Diagnostics (Dell-diagnostiek) vanaf de partitie met het diagnostisch hulpprogramma op de vaste schijf te starten.

- **4.** Selecteer de test die u wilt uitvoeren.
- **5.** Als er tijdens een test een probleem wordt aangetroffen, wordt er een bericht weergegeven met een foutcode en een beschrijving van het probleem. Noteer de foutcode en probleembeschrijving en neem contact op met Dell (zie 'Contact opnemen met Dell' op pagina [69\)](#page-70-0).
- **OPMERKING:** het serviceplaatje van de  $\mathscr{M}$ computer bevindt zich boven aan elk testvenster. Het serviceplaatje helpt u bij het identificeren van uw computer als u contact opneemt met Dell.
- **6.** Nadat de tests zijn voltooid, sluit u het testscherm om terug te keren naar het venster **Choose An Option** (Een optie kiezen).
- **7.** Klik op **Exit** (Afsluiten) om Dell Diagnostics (Dell-diagnostiek) af te sluiten en de computer opnieuw op te starten.

### **Dell Diagnostics (Dell-diagnostiek) starten vanaf de cd/dvd Drivers and Utilities**

- **1.** Plaats de cd/dvd Drivers and Utilities in het station.
- **2.** Zet de computer uit en start deze opnieuw. Wanneer het DELL-logo verschijnt, drukt u direct op <F12>.
- **OPMERKING:** als u te lang wacht en het logo van het besturingssysteem verschijnt, wacht u totdat het bureaublad van Microsoft Windows wordt weergegeven. Vervolgens sluit u de computer af en probeert u het opnieuw.
- *C* OPMERKING: met de volgende stappen wordt de opstartvolgorde voor slechts één keer gewijzigd. De volgende keer dat u weer opstart, zal de computer dit doen middels de apparaten die in het systeemsetupprogramma zijn opgegeven.
- **3.** Wanneer de lijst met opstartbronnen verschijnt, selecteert u **cd/dvd/cd-rw** en drukt u op <Enter>.
- **4.** Selecteer in het menu dat wordt weergegeven de optie **Boot from CD-ROM** (Opstarten vanaf cd) en druk op <Enter>.
- **5.** Typ 1 om het cd-menu te starten, en druk op <Enter> om verder te gaan.
- **6.** Selecteer **Run the Dell 32-bit Diagnostics** (32-bits Dell-diagnostiek uitvoeren) in de genummerde lijst. Als er meerdere versies worden aangegeven, selecteert u de versie die op uw computer van toepassing is.
- **7.** Selecteer de test die u wilt uitvoeren.
- **8.** Als er tijdens een test een probleem wordt aangetroffen, wordt er een bericht weergegeven met een foutcode en een beschrijving van het probleem. Noteer de foutcode en probleembeschrijving en neem contact op met Dell (zie 'Contact opnemen met Dell' op pagina [69](#page-70-0)).
- **OPMERKING:** het serviceplaatje van de **I** computer bevindt zich boven aan elk testvenster. Het serviceplaatje helpt u bij het identificeren van uw computer als u contact opneemt met Dell.
- **9.** Nadat de tests zijn voltooid, sluit u het testscherm om terug te keren naar het venster **Choose An Option** (Een optie kiezen).
- **10.** Klik op **Exit** (Afsluiten) om Dell Diagnostics (Dell-diagnostiek) af te sluiten en de computer opnieuw op te starten.
- 11. Verwijder de cd/dvd Drivers and Utilities.

## **Het besturingssysteem herstellen**

U kunt het besturingssysteem van uw computer op de volgende manieren herstellen:

- • Systeemherstel zet uw computer terug naar een eerdere staat, zonder dat de gegevensbestanden worden gewijzigd of verwijderd. Gebruik Systeemherstel als eerste oplossing voor het herstellen van het besturingssysteem met behoud van de gegevensbestanden.
- • Met Dell Factory Image Restore brengt u de vaste schijf terug in de staat waarin deze verkeerde toen u de computer kocht. Met deze procedure worden alle gegevens op de vaste schijf permanent verwijderd evenals alle programma's die u hebt geïnstalleerd nadat u de computer hebt ontvangen. Gebruik Dell Factory Image Restore alleen als Systeemherstel het probleem met het besturingssysteem niet heeft opgelost.
- Als u een cd/dvd met het besturingssysteem bij de computer hebt ontvangen, kunt u deze gebruiken om het besturingssysteem te herstellen. Als u de cd/dvd met het besturingssysteem gebruikt, worden ook alle gegevens op de vaste schijf gewist. Gebruik de cd/dvd alleen als u het probleem niet kunt oplossen met Systeemherstel.

## <span id="page-57-0"></span>**Systeemherstel**

De besturingssystemen van Microsoft® Windows® bieden de optie Systeemherstel, waarmee u uw computer naar een eerdere staat kunt terugzetten (zonder dat dit van invloed is op uw gegevensbestanden) als de computer niet meer goed functioneert na wijzigingen aan de hardware, software of andere systeeminstellingen. Alle wijzigingen die Systeemherstel op uw computer aanbrengt, kunnen volledig ongedaan worden gemaakt.

*<u></u>* OPMERKING: de procedures in dit document zijn geschreven voor de standaardweergave van Windows, dus mogelijk zijn ze niet van toepassing als u de klassieke weergave van Windows op uw Dell™-computer hebt ingesteld.

Systeemherstel uitvoeren:

- **1.** Klik op **Start** .
- **2.** Klik op **Alle programma's**→ **Accessoires**→ **Systeemwerkset**→ **Systeemherstel**.

- *C* OPMERKING: het venster **Gebruikersaccountbeheer** wordt mogelijk weergegeven. Als u een beheerder op de computer bent, klikt u op **Doorgaan**; anders neemt u contact op met de beheerder om door te gaan.
- **3.** Klik op **Volgende** en volg de instructies op het scherm.

Mocht het probleem niet te verhelpen zijn met Systeemherstel, dan kan het nodig zijn het laatste systeemherstel ongedaan te maken.

Het laatste systeemherstel ongedaan maken:

**OPMERKING:** voordat u het laatste systeemherstel ongedaan maakt, dient u alle geopende bestanden en programma's af te sluiten. Wijzig, open en verwijder geen bestanden of programma's tot het systeemherstel is voltooid.

**1.** Klik op **Start** .

**2.** Klik op **Alle programma's**→ **Accessoires**→ **Systeemwerkset**→ **Systeemherstel**.

*C* OPMERKING: het venster

**Gebruikersaccountbeheer** wordt mogelijk weergegeven. Als u een beheerder op de computer bent, klikt u op **Doorgaan**; anders neemt u contact op met de beheerder om door te gaan.

- **3.** Klik op **Systeemherstel ongedaan maken** en klik op **Volgende**.
- **4.** Controleer uw keuzes en klik vervolgens op **Voltooien**. Uw computer wordt opnieuw opgestart en er wordt een melding weergegeven dat het proces is voltooid.

## **Dell Factory Image Restore**

**LET OP: met Dell Factory Image Restore worden alle gegevens op de vaste schijf permanent verwijderd. Ook worden alle toepassingen of stuurprogramma's verwijderd die u hebt geïnstalleerd nadat u de computer hebt ontvangen. Maak indien mogelijk een reservekopie van de gegevens voordat u deze optie gebruikt. Gebruik Dell Factory Image Restore alleen als Systeemherstel het probleem met het besturingssysteem niet heeft opgelost.**

*C* OPMERKING: Dell Factory Image Restore is in sommige landen of op sommige computers mogelijk niet beschikbaar.

Gebruik Dell Factory Image Restore alleen als laatste redmiddel om uw besturingssysteem te herstellen. Met deze optie brengt u de vaste schijf terug in de staat waarin deze verkeerde toen u de computer kocht. Alle programma's en bestanden die u hebt toegevoegd nadat u de computer hebt gekocht (inclusief gegevensbestanden) worden permanent van de vaste schijf verwijderd. Gegevensbestanden zijn onder andere documenten, spreadsheets, e-mailberichten, digitale foto's en muziekbestanden. Maak indien mogelijk een reservekopie van alle gegevens voordat u Dell Factory Image Restore gebruikt.

De Dell-fabrieksimage herstellen op uw vaste schijf:

**1.** Zet de computer aan. Druk wanneer het Dell-logo verschijnt herhaaldelijk op <F8> om het venster **Geavanceerde opstartopties** te openen.

**OPMERKING:** als u te lang wacht en het logo van het besturingssysteem verschijnt, wacht u totdat het bureaublad van Microsoft Windows wordt weergegeven. Vervolgens sluit u de computer af en probeert u het opnieuw.

- **2.** Selecteer **Uw computer herstellen**. Het venster **Opties voor Systeemherstel** wordt weergegeven.
- **3.** Selecteer een toetsenbordindeling en klik op **Volgende**.
- **4.** U moet zich aanmelden als lokale gebruiker voor toegang tot de herstelopties. Voor toegang tot de opdrachtregel typt u administrator in het veld **Gebruikersnaam** en klikt u op **OK**.
- **5.** Klik op **Dell Factory Image Restore**. Het welkomstscherm van **Dell Factory Image Restore** wordt weergegeven.
- *<b>Z* **OPMERKING:** afhankelijk van uw configuratie moet u mogelijk eerst **Dell Factory Tools** en vervolgens **Dell Factory Image Restore** selecteren.
- **6.** Klik op **Volgende**. Het scherm **Confirm Data Deletion** (Verwijderen van gegevens bevestigen) wordt weergegeven.
- **OPMERKING:** als u niet wilt verdergaan met Factory Image Restore, klikt u op **Cancel** (Annuleren).
- **7.** Schakel het selectievakje in om te bevestigen dat u wilt doorgaan met het herformatteren van de vaste schijf en het herstel van de fabrieksinstellingen van de systeemsoftware. Klik vervolgens op **Next** (Volgende).

Het herstelproces begint en kan circa vijf minuten of meer in beslag nemen. Er wordt een bericht weergegeven wanneer het besturingssysteem en de fabriekstoepassingen naar fabriekswaarden zijn hersteld.

**8.** Klik op **Finish** (Voltooien) om het systeem opnieuw op te starten.

### **Het besturingssysteem opnieuw installeren**

Als u overweegt om het Windowsbesturingssysteem opnieuw te installeren om een probleem met een zojuist geïnstalleerd stuurprogramma op te lossen, is het raadzaam eerst de functie Vorig stuurprogramma van Windows te proberen.

Terugkeren naar een vorige versie van een apparaatstuurprogramma:

- **1.** Klik op **Start** .
- **2.** Klik met de rechtermuisknop op **Computer**.
- **3.** Klik op **Eigenschappen**→ **Apparaatbeheer**.
- **4.** Klik met de rechtermuisknop op het apparaat waarvoor een nieuw stuurprogramma werd geïnstalleerd en klik op **Eigenschappen**.
- **5.** Klik op het tabblad **Stuurprogramma's**→ **Vorig stuurprogramma**.

Als u het probleem niet met Vorig stuurprogramma kunt verhelpen, brengt u het besturingssysteem via Systeemherstel terug in de staat waarin het verkeerde voordat u het nieuwe stuurprogramma installeerde. Zie 'Systeemherstel' op pagina [56.](#page-57-0)

**LET OP: voordat u de installatie uitvoert, dient u een back-up van alle gegevensbestanden op uw primaire vaste schijf te maken. Bij conventionele vasteschijfconfiguraties is de primaire vaste schijf het eerste station dat door de computer wordt gedetecteerd.**

U hebt de volgende items nodig om besturingssystemen van Microsoft Windows opnieuw te installeren:

- De cd/dvd Dell Operating System
- • De cd/dvd Dell Drivers and Utilities
- **OPMERKING:** de cd/dvd Drivers and Utilities  $\mathscr{U}$ bevat de stuurprogramma's die tijdens de productie van de computer zijn geïnstalleerd. Gebruik de cd/dvd Dell Drivers and Utilities om alle benodigde stuurprogramma's te laden. Mogelijk zijn de cd/dvd Dell Drivers and Utilities en de cd/dvd met het besturingssysteem niet met de computer meegeleverd. Dit is afhankelijk van de regio waar u de computer hebt aangeschaft en of u de cd/dvd's hebt aangevraagd.

Het kan 1 tot 2 uur duren voordat het installatieproces is voltooid. Nadat u het besturingssysteem opnieuw hebt geïnstalleerd, moet u ook de stuurprogramma's, de antivirussoftware en andere software opnieuw installeren.

Besturingssysteem Microsoft Windows opnieuw installeren<sup>.</sup>

- **1.** Sla geopende bestanden op en sluit deze en eventueel geopende programma's af.
- **2.** Plaats de Operating System Media in het station.
- **3.** Klik op **Afsluiten** wanneer het bericht **Windows installeren** verschijnt.
- **4.** Start de computer opnieuw op.
- **5.** Wanneer het DELL-logo verschijnt, drukt u direct op <F12>.
- *C* OPMERKING: als u te lang wacht en het logo van het besturingssysteem verschijnt, wacht u totdat het bureaublad van Microsoft Windows wordt weergegeven. Vervolgens sluit u de computer af en probeert u het opnieuw.
- - **OPMERKING:** met de volgende stappen wordt de opstartvolgorde voor slechts één keer gewijzigd. De volgende keer dat u weer opstart, zal de computer dit doen middels de apparaten die in het systeemsetupprogramma zijn opgegeven.
	- **6.** Wanneer de lijst met opstartbronnen wordt weergegeven, selecteert u het **cd/dvd/ cd-rw-station** en drukt u op <Enter>.
	- **7.** Druk op een willekeurige toets om **op te starten vanaf de cd-rom**.

Volg de instructies op het scherm om de installatie te voltooien.

Gebruik de cd Drivers and Utilities om de stuur- en hulpprogramma's indien nodig op uw computer te installeren.

## **Hulp verkrijgen**

Als u een probleem met de computer ondervindt, kunt u de volgende stappen uitvoeren om het probleem vast te stellen en op te lossen:

- **1.** Zie 'Problemen oplossen' op pagina [41](#page-42-0) voor informatie en procedures met betrekking tot uw computerprobleem.
- **2.** Zie de Dell technologiegids op uw vaste schijf of op **support.dell.com/manuals** voor meer informatie over probleemoplossing.
- **3.** Zie 'Dell Diagnostics (Dell-diagnostiek)' op pagina [51](#page-52-0) voor procedures voor het uitvoeren van Dell Diagnostics (Dell-diagnostiek).
- **4.** Vul de diagnostische checklist in op pagina [68](#page-69-0).
- **5.** Gebruik het uitgebreide scala aan onlineservices van Dell (**op support.dell.com**) voor hulp tijdens de installatie en bij het oplossen van problemen. Zie 'Onlineservices' op pagina [63](#page-64-0) voor een uitgebreidere lijst met online services van Dell Support.
- **6.** Als het probleem niet met behulp van de voorgaande stappen kan worden opgelost, gaat u naar 'Voordat u belt' op pagina [67](#page-68-0).
- **OPMERKING:** bel Dell Support vanaf een  $\mathscr{M}$ telefoon in de buurt van de computer, zodat de ondersteuningsmedewerkers u kunnen assisteren tijdens de benodigde procedures.
- **OPMERKING:** de code voor express-service  $\mathscr{M}$ is mogelijk niet in alle landen beschikbaar.

Wanneer het automatische telefoonsysteem van Dell u daarom vraagt, voert u de code voor express-service in om het gesprek rechtstreeks naar de juiste ondersteuningsmedewerker te leiden. Als u niet over een code voor express-service beschikt, opent u de map **Dell Accessories** (Dell-accessoires), dubbelklikt u op het pictogram **Express Service Code** (Code voor express-service) en volgt u de instructies op het scherm.

**OPMERKING:** sommige services zijn mogelijk niet beschikbaar buiten de Verenigde Staten. Bel uw plaatselijke vertegenwoordiger van Dell voor informatie over beschikbaarheid van deze services.

## **Technische ondersteuning en klantenservice**

De technische ondersteuning van Dell staat klaar voor al uw vragen met betrekking tot hardware van Dell. Onze ondersteuningsmedewerkers maken gebruik van diagnostische functionaliteit op de computer voor snelle, nauwkeurige antwoorden.

Zie 'Voordat u belt' op pagina [67](#page-68-0) en 'Contact opnemen met Dell' op pagina [69](#page-70-0) als u contact wilt opnemen met de ondersteuningsafdeling van Dell.

### **DellConnect**

DellConnect™ is een eenvoudig hulpmiddel waarmee de ondersteuningsmedewerkers van Dell met een breedbandverbinding online toegang krijgen tot uw computer, zodat zij het probleem onder uw toezicht kunnen diagnosticeren en herstellen. Ga voor meer informatie naar **www.dell.com**/**dellconnect**.

## <span id="page-64-0"></span>**Onlineservices**

Meer informatie over de producten en services van Dell is beschikbaar op de volgende websites:

- • **www.dell.com**
- • **www.dell.com/ap** (alleen landen in Azië/aan de Grote Oceaan)
- • **www.dell.com/jp** (alleen Japan)
- • **www.euro.dell.com** (alleen Europa)
- • **www.dell.com/la** (landen in Latijns-Amerika en het Caribisch gebied)
- • **www.dell.ca** (alleen Canada)

Via de volgende websites en e-mailadressen kunt u contact opnemen met Dell Support:

### **Dell Support-websites**

- • **support.dell.com**
- • **support.jp.dell.com** (alleen Japan)
- • **support.euro.dell.com** (alleen Europa)
- • **supportapj.dell.com** (alleen landen in Azië/ aan de Grote Oceaan)

### **E-mailadressen voor Dell Support**

- • **mobile\_support@us.dell.com**
- • **support@us.dell.com**
- • **la-techsupport@dell.com** (alleen landen in Latijns-Amerika en het Caribisch gebied)
- • **apsupport@dell.com** (alleen landen in Azië/ aan de Grote Oceaan)

### **E-mailadressen Dell Marketing en Sales**

- • **apmarketing@dell.com** (alleen landen in Azië/aan de Grote Oceaan)
- • **sales\_canada@dell.com** (alleen Canada)

### **Anonymous file transfer protocol (FTP)**

• **ftp.dell.com**

Log in als de gebruiker anonymous en gebruik uw e-mailadres als wachtwoord.

## **Geautomatiseerde bestelstatusservice**

U kunt de status van de door u bestelde Dellproducten raadplegen via **support.dell.com** of bellen met de geautomatiseerde bestelstatusservice. Een opgenomen boodschap zal u vragen om de informatie in te voeren die nodig is om uw bestelling en de status daarvan te vinden. Het telefoonnummer voor uw regio kunt u vinden onder 'Contact opnemen met Dell' op pagina [69](#page-70-0).

Als u een probleem met uw bestelling hebt, zoals ontbrekende onderdelen, verkeerde onderdelen of onjuiste facturering, neemt u contact op met Dell. Houd uw factuur of pakbon bij de hand wanneer u belt. Zie 'Contact opnemen met Dell' op pagina [69](#page-70-0) voor het telefoonnummer voor uw regio.

## **Productinformatie**

Als u informatie over andere Dell-producten nodig hebt of een bestelling wilt plaatsen, kunt u de website van Dell bezoeken op **www.dell.com**. Zie 'Contact opnemen met Dell' op pagina [69](#page-70-0) voor het telefoonnummer voor uw regio of het nummer van een verkoopspecialist.

### **Items retourneren voor reparatie of restitutie onder de garantie**

Bereid alle items die worden teruggezonden (voor reparatie dan wel restitutie) als volgt voor:

**OPMERKING:** maak, voordat u het product  $\mathscr{U}$ terugstuurt naar Dell, een back-up van alle gegevens op de vaste schijf of schijven en op enig ander opslagapparaat in het product. Verwijder alle vertrouwelijke, bedrijfs- en persoonlijke gegevens, evenals alle verwisselbare media, zoals cd's en pckaarten. Dell is niet verantwoordelijk voor uw vertrouwelijke, bedrijfs- of persoonlijke gegevens; verloren of beschadigde gegevens of beschadigde of verloren verwisselbare media die mogelijk met uw retourzending worden meegestuurd.

- **1.** Neem telefonisch contact op met Dell voor een RMA-nummer voor toegestane artikelretournering. Noteer dit nummer op een duidelijk zichtbare plaats op de doos. Zie 'Contact opnemen met Dell' op pagina [69](#page-70-0) voor het telefoonnummer voor uw regio.
- **2.** Voeg een kopie van de factuur toe en een brief waarin u de reden voor de retournering beschrijft.
- **3.** Voeg een kopie van de diagnostische checklist toe (zie 'Diagnostische checklist' op pagina [68\)](#page-69-0) om aan te geven welke tests u hebt uitgevoerd en welke foutberichten door Dell Diagnostics (Dell-diagnostiek) werden gerapporteerd (zie 'Dell Diagnostics (Delldiagnostiek)' op pagina [51\)](#page-52-0).
- **4.** Stuur alle accessoires mee die bij de geretourneerde items behoren (zoals stroomkabels, software, handleidingen enzovoort) als restitutie het doel van de retourzending is.

**Hulp verkrijgen**

**5.** Verpak de apparatuur die u terugstuurt in de oorspronkelijke verpakking of een vergelijkbare verpakking.

*<u>Z</u>* OPMERKING: de verzendkosten zijn voor rekening van de klant. U bent ook verantwoordelijk voor het verzekeren van de geretourneerde producten en aansprakelijk voor het risico van eventueel verlies tijdens het retourneren van de items naar Dell. Pakketten die onder rembours worden verzonden, worden niet geaccepteerd.

 $\mathscr U$ 

**OPMERKING:** als niet aan de bovenstaande voorwaarden wordt voldaan, zullen de geretourneerde producten bij het magazijn van Dell worden geweigerd en aan u worden geretourneerd.

## <span id="page-68-0"></span>**Voordat u belt**

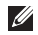

**OPMERKING:** zorg ervoor dat u uw code voor express-service bij de hand hebt wanneer u telefonisch contact met Dell opneemt. Met behulp van deze code kan het geautomatiseerde telefoonsysteem van Dell Support uw gesprek op efficiëntere wijze naar de juiste persoon doorschakelen. Mogelijk wordt u gevraagd naar uw serviceplaatje.

### **Het serviceplaatje opzoeken**

Het serviceplaatje voor uw computer is te vinden op een label onder aan de computer.

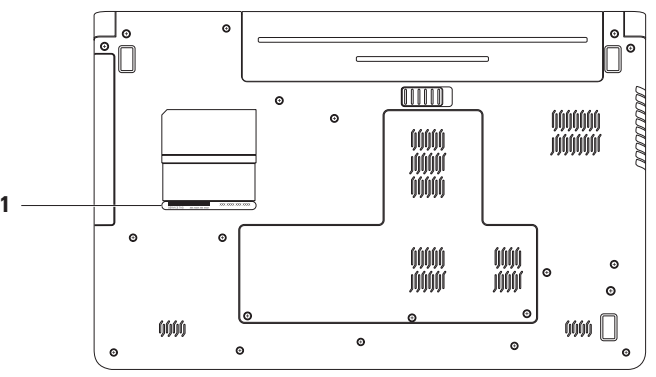

**1** Service Tag (Serviceplaatje)

### <span id="page-69-0"></span>**Diagnostische checklist**

Vergeet niet de diagnostische checklist in te vullen. Zet indien mogelijk uw pc aan voordat u contact met Dell opneemt voor ondersteuning en bel vanaf een locatie in de buurt van de computer. Mogelijk wordt u gevraagd om enkele opdrachten in te voeren via het toetsenbord, informatie op te geven tijdens het uitvoeren van procedures of andere stappen op het gebied van probleemoplossing uit te voeren die alleen mogelijk zijn vanaf de pc in kwestie. Zorg ervoor dat u de documentatie van de computer bij de hand hebt.

- • Naam:
- • Datum:
- • Adres:
- • Telefoonnummer:
- • Serviceplaatje (de streepjescode aan de achter- of onderzijde van de computer):
- • Code voor express-service:
- • RMA-nummer voor toegestane artikelretour (indien verstrekt door een ondersteuningsmedewerker van Dell):
- • Besturingssysteem en versie:
- • Apparaten:
- • Uitbreidingskaarten:
- • Bent u op een netwerk aangesloten? Ja/Nee
- • Netwerk, versie en netwerkadapter:
- • Programma's en versies:

Raadpleeg de documentatie die bij uw besturingssysteem werd geleverd om de inhoud van de opstartbestanden van de computer te bepalen. Als de pc op een printer is aangesloten, kunt u de bestanden afdrukken. Als dit niet het geval is, dient u de inhoud van elk bestand te noteren alvorens u telefonisch contact met Dell opneemt.

- • Foutbericht, pieptooncode of diagnostische code:
- • Beschrijving van probleem en uitgevoerde procedures voor probleemoplossing:

## <span id="page-70-0"></span>**Contact opnemen met Dell**

Klanten in de VS kunnen bellen met 800-WWW-DELL (800-999-3355).

*C* OPMERKING: als u niet over een actieve internetverbinding beschikt, kunt u contactgegevens vinden op de factuur, de pakbon of in de productcatalogus van Dell.

Dell biedt verschillende online en telefonische ondersteuningsservices en -mogelijkheden. De beschikbaarheid hiervan verschilt per land en product. Sommige services zijn mogelijk niet in uw regio beschikbaar.

U neemt als volgt contact op met Dell voor zaken op het gebied van verkoop, ondersteuning of klantenservice:

- **1.** Ga naar **support.dell.com/contactdell**.
- **2.** Selecteer uw land of regio.
- **3.** Selecteer de gewenste service- of ondersteuningslink.
- **4.** Selecteer de gewenste methode om contact met Dell op te nemen.

## **Meer informatie en bronnen**

### Als u het volgende wilt: **Zie: Zie: Zie: Zie: Zie: Zie: Zie: Zie: Zie: Zie: Zie: Zie: Zie: Zie: Zie: Zie: Zie: Zie: Zie: Zie: Zie: Zie: Zie: Zie: Zie: Zie: Zie: Zie:**

Het besturingssysteem opnieuw installeren Een diagnostisch programma voor uw computer uitvoeren, de systeemsoftware van uw computer opnieuw installeren, stuurprogramma's voor uw computer bijwerken of leesmij-bestanden bekijken

Meer informatie over uw besturingssysteem, onderhoud van de randapparatuur, RAID, internet, Bluetooth®, netwerken en e-mail

De computer upgraden met nieuwe of extra geheugenmodules of een nieuwe vaste schijf installeren

Een versleten of defect onderdeel vervangen

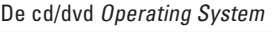

De cd/dvd Drivers and Utilities

**OPMERKING:** updates van stuurprogramma's en documentatie kunt u vinden op **support.dell.com**.

De *Dell technologiegids* op uw vaste schijf of **support.dell.com/manuals**

### de *Onderhoudshandleiding* op **support.dell.com/manuals**

**OPMERKING:** in sommige landen is de garantie niet meer geldig als u de computer openmaakt en onderdelen vervangt. Controleer de garantievoorwaarden en het retourbeleid voordat u de computer openmaakt.
<span id="page-72-0"></span>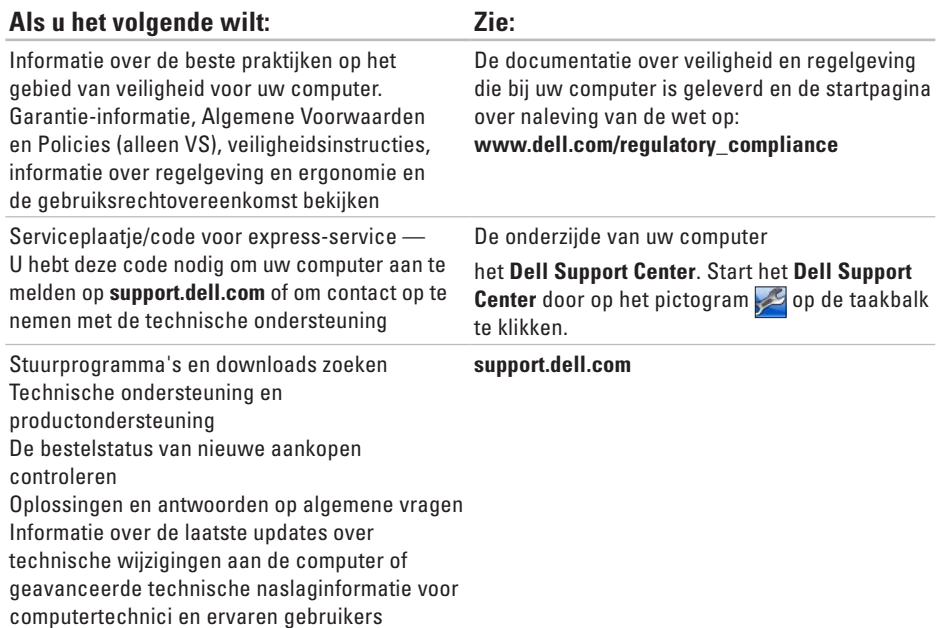

<span id="page-73-0"></span>Deze sectie bevat informatie over de installatie van de computer, het bijwerken van stuurprogramma's en het upgraden van de computer. Raadpleeg voor meer gedetailleerde specificaties de Comprehensive Specifications (Uitgebreide specificaties) op **support.dell.com/manuals**.

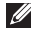

**OPMERKING:** het aanbod kan per regio verschillen. Klik voor meer informatie over de configuratie van uw computer op Start  $\bigoplus$  → Help en ondersteuning en selecteer de optie voor het bekijken van informatie over uw computer.

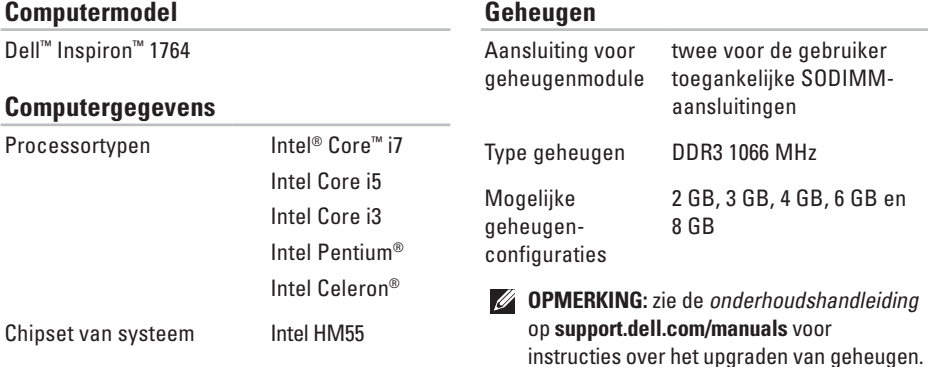

<span id="page-74-0"></span>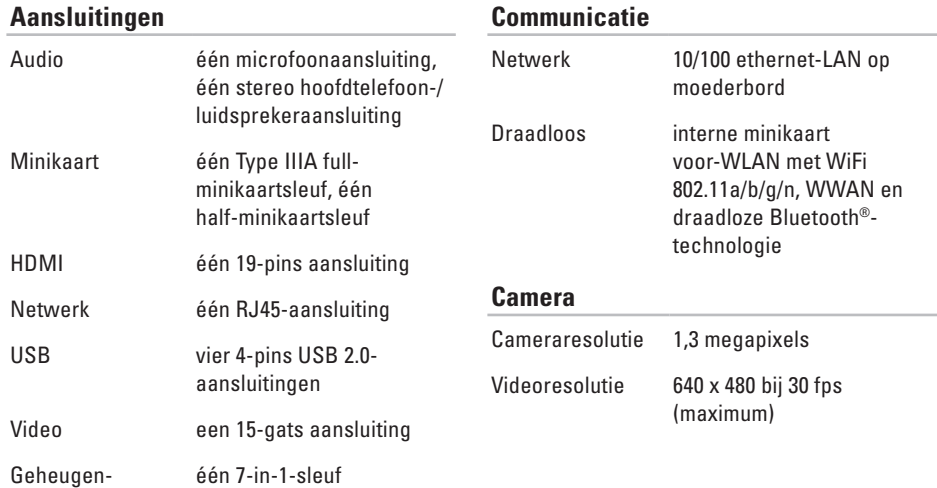

kaartlezer

<span id="page-75-0"></span>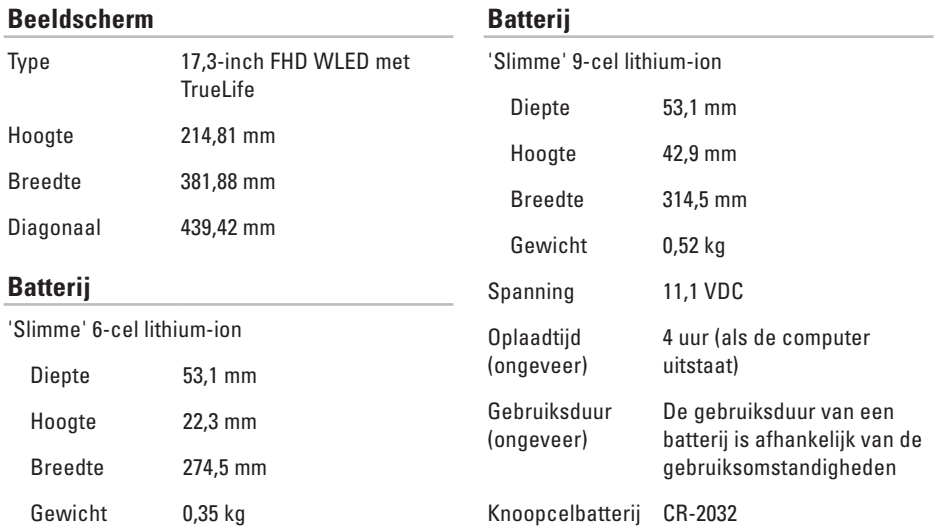

<span id="page-76-0"></span>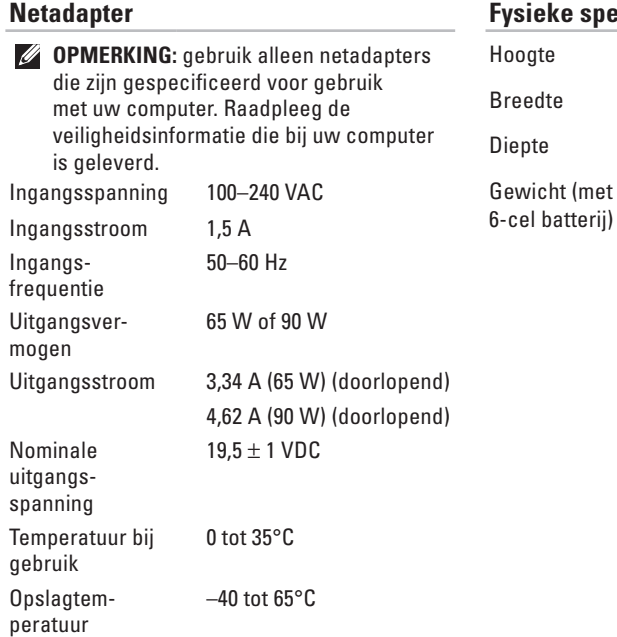

#### **Fysieke specificaties**  $20.5$  tot  $22.3$  mm

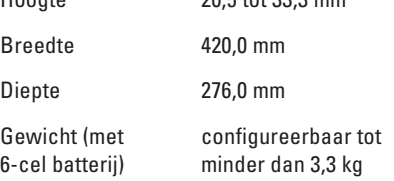

#### **Computeromgeving**

Temperatuurbereik:

In bedrijf 0 tot 35°C Opslag –40 tot 65°C

Relatieve vochtigheid (maximaal)

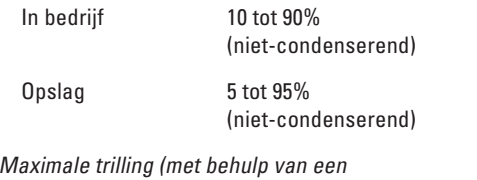

willekeurig vibrerend spectrum dat de gebruikersomgeving simuleert)

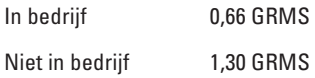

#### **Computeromgeving**

Maximale schok (in bedrijf: gemeten met Dell Diagnostics (Dell-diagnostiek) op de vaste schijf en een halve sinuspuls van 2 ms; of niet in bedrijf: gemeten met vaste schijf met geparkeerde koppen en een halve sinuspuls van 2 ms)

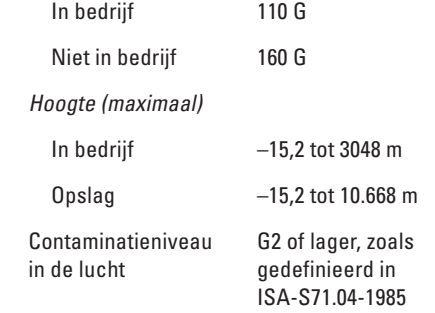

# <span id="page-78-0"></span>**Bijlage**

# **Kennisgeving over Macrovision**

Dit product bevat technologie voor bescherming van het auteursrecht, als beschermd door methodische claims van bepaalde patenten in de VS en overige rechten op het intellectueel eigendom van Macrovision Corporation en overige rechthebbenden. Gebruik van deze technologie ter bescherming van het auteursrecht moet worden goedgekeurd door Macrovision Corporation, en is bestemd voor thuisgebruik en overige vertoning in beperkte kring, tenzij Macrovision Corporation hiervan afwijkende toestemming heeft gegeven. Reverse engineering of demontage is verboden.

<span id="page-79-0"></span>**Bijlage**

# **Informatie voor NOM, of Officiële Mexicaanse Norm (Uitsluitend voor Mexico)**

De volgende informatie wordt verstrekt op het apparaat dat, of de apparaten die in dit document worden beschreven in overeenstemming met de vereist van de Officiële Mexicaanse Norm (NOM):

**Importeur:**

Dell México S.A. de C.V. Paseo de la Reforma 2620 – Flat 11° Col. Lomas Altas 11950 México, D.F.

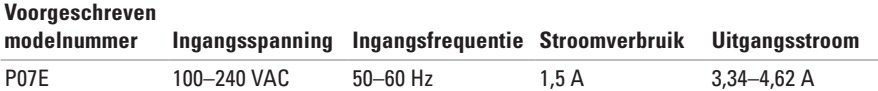

Raadpleeg voor nadere details de veiligheidsinformatie die bij uw computer is geleverd.

Raadpleeg voor meer informatie over veiligheidsrichtlijnen onze website over wet- en regelgeving op **www.dell.com/regulatory\_compliance**.

# **A**

aanpassen uw energie-instellingen **[3](#page-38-0) 7** aansluiten met internet **[1](#page-15-0) 4** netadapter **[6](#page-7-0)** netwerkkabel **[7](#page-8-0)** audio aansluiten **[1](#page-19-0) 8**

### **B**

back-up en herstel **[3](#page-40-0) 9** back-ups maken **[3](#page-40-0) 9** batterij 6-cel **[7](#page-75-0) 4** 9-cel **[7](#page-75-0) 4**

knoopcel **[7](#page-75-0) 4** statuslampje **[2](#page-24-0) 3** beeldscherm grootte **[7](#page-75-0) 4** typen **7 [4](#page-75-0)** bekabeld netwerk netwerkkabel, aansluiten **[7](#page-8-0)** beveiligingskabel aansluiten **[2](#page-22-0) 1** bewegingen op het touchpad **[2](#page-27-0) 6**

## **C**

camera **[3](#page-34-0) 3** videoresolutie **7 [3](#page-74-0)** cd/dvd afspelen **[2](#page-30-0) 9** cd's, afspelen en maken **[3](#page-37-0) 6** chipset **[7](#page-73-0) 2**

computer afmetingen **[75](#page-76-0)** instellen **[5](#page-6-0)** mogelijkheden **[36](#page-37-0)** computer opstarten **[8](#page-9-0)**

## **D**

Dell Diagnostics (Dell-diagnostiek) **[51](#page-52-0)** Dell Factory Image Restore **[57](#page-58-0)** draadloos instellen **[15](#page-16-0)** kaarten **[73](#page-74-0)** dvd's, afspelen en maken **[36](#page-37-0)**

#### **E**

e-mailadres voor technische ondersteuning **[63](#page-64-0)** e-mailadressen van Dell Support **[63](#page-64-0)**

energie besparen **[37](#page-38-0)** energie besparen **[37](#page-38-0)**

## **F**

fabrieksimage herstellen **[57](#page-58-0)** FTP, anoniem aanmelden **[63](#page-64-0)**

### **G**

gegevens, back-up maken **[38](#page-39-0)** gegevens terughalen **[39](#page-40-0)** geheugen configuraties **[72](#page-73-0)** typen **[72](#page-73-0)** geheugenkaartlezer **[19](#page-20-0)** geïntegreerd aansluiting **[73](#page-74-0)**

# **H**

HDMI **[73](#page-74-0)** aansluiten **[21](#page-22-0)** hoofdtelefoon, aansluiten **[18](#page-19-0)**

#### **I**

installeren, voordat u begint **[5](#page-6-0)** internetverbinding **[14](#page-15-0)** ISP

internetprovider **[14](#page-15-0)**

### **L**

luchtstroom veiligheid van de computer **[5](#page-6-0)**

#### **M**

Macrovision **[77](#page-78-0)**

microfoon aansluiten aan de buitenkant **[18](#page-19-0)** analoog **[23](#page-24-0)** Minikaarten **[73](#page-74-0)**

### **N**

netadapter aansluiten **[6](#page-7-0)** specificaties **[75](#page-76-0)** statuslampje **[23](#page-24-0)** netwerk aansluiting **[73](#page-74-0)** NOM **[78](#page-79-0)**

### **O**

Online contact opnemen met Dell **[69](#page-70-0)** opties voor opnieuw installeren van systeem **[55](#page-56-0)** optisch station **[19](#page-20-0)**

## **P**

processors **[72](#page-73-0)**

### **S**

schade, voorkomen **[5](#page-6-0)** SIM-kaart **[10](#page-11-0)** statuslampje voor voeding/batterij **[22](#page-23-0)**, **[23](#page-24-0)** stuurprogramma's en downloads **[71](#page-72-0)** Systeemherstel **[55](#page-56-0)**

#### **U**

USB **[19](#page-20-0)**, **[21](#page-22-0)**

#### **V**

ventilatie, voldoende **[5](#page-6-0)** VGA aansluiten **[21](#page-22-0)**

volume **[29](#page-30-0)**

### **W**

**Windows** instellen **[9](#page-10-0)** opnieuw installeren **[60](#page-61-0)** Windows opnieuw installeren **[60](#page-61-0)**

Gedrukt in Ierland.

www.dell.com | support.dell.com

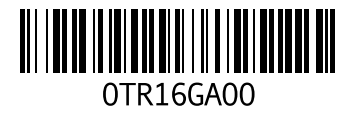